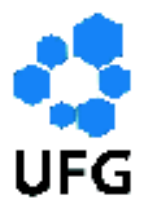

Universidade Federal de Goiás Instituto de Matemática e Estatística Programa de Mestrado Profissional em Matemática em Rede Nacional

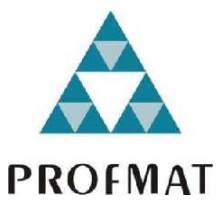

# Uma Proposta de Análise dos Gráficos das Funções Seno, Cosseno e Tangente Usando o Software GeoGebra

Marcelo Machado de Lima

Goiânia

2017

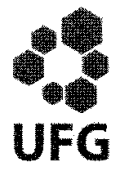

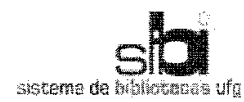

#### TERMO DE CIÊNCIA E DE AUTORIZAÇÃO PARA DISPONIBILIZAR AS TESES E DISSERTAÇÕES ELETRÔNICAS NA BIBLIOTECA DIGITAL DA UFG

Na qualidade de titular dos direitos de autor, autorizo a Universidade Federal de Goiás (UFG) a disponibilizar, gratuitamente, por meio da Biblioteca Digital de Teses e Dissertações (BDTD/UFG), requlamentada pela Resolução CEPEC nº 832/2007, sem ressarcimento dos direitos autorais, de acordo com a Lei nº 9610/98, o documento conforme permissões assinaladas abaixo, para fins de leitura, impressão e/ou download, a título de divulgação da produção científica brasileira, a partir desta data.

#### 1. Identificação do material bibliográfico: [X] Dissertação [ ] Tese

#### 2. Identificação da Tese ou Dissertação

Nome completo do autor: Marcelo Machado de Lima

Título do trabalho: Uma Proposta de Análise dos Gráficos das Funções Seno, Cosseno e Tangente Usando o Software GeoGebra

#### 3. Informações de acesso ao documento:

 $\lceil$   $\rceil$  NÃO<sup>1</sup> Concorda com a liberação total do documento [X] SIM

Havendo concordância com a disponibilização eletrônica, torna-se imprescindível o envio do(s) arquivo(s) em formato digital PDF da tese ou dissertação.

Marcelo Machado de Lima (a) ssinatura do (a) autor

Data:  $27/06/2017$ 

<sup>&</sup>lt;sup>1</sup> Neste caso o documento será embargado por até um ano a partir da data de defesa. A extensão deste prazo suscita justificativa junto à coordenação do curso. Os dados do documento não serão disponibilizados durante o período de embargo.

# Uma Proposta de Análise dos Gráficos das Funções Seno, Cosseno e Tangente Usando o Software GeoGebra

Trabalho de Conclusão de Curso apresentado ao Instituto de Matemática e Estatística da Universidade Federal de Goiás, como parte dos requisitos para obtenção do grau de Mestre em Matemática.

Área de Concentração: Matemática do Ensino Básico Orientador: Prof. Dr. Mário José de Souza

Goiânia

2017

Ficha de identificação da obra elaborada pelo autor, através do<br>Programa de Geração Automática do Sistema de Bibliotecas da UFG.

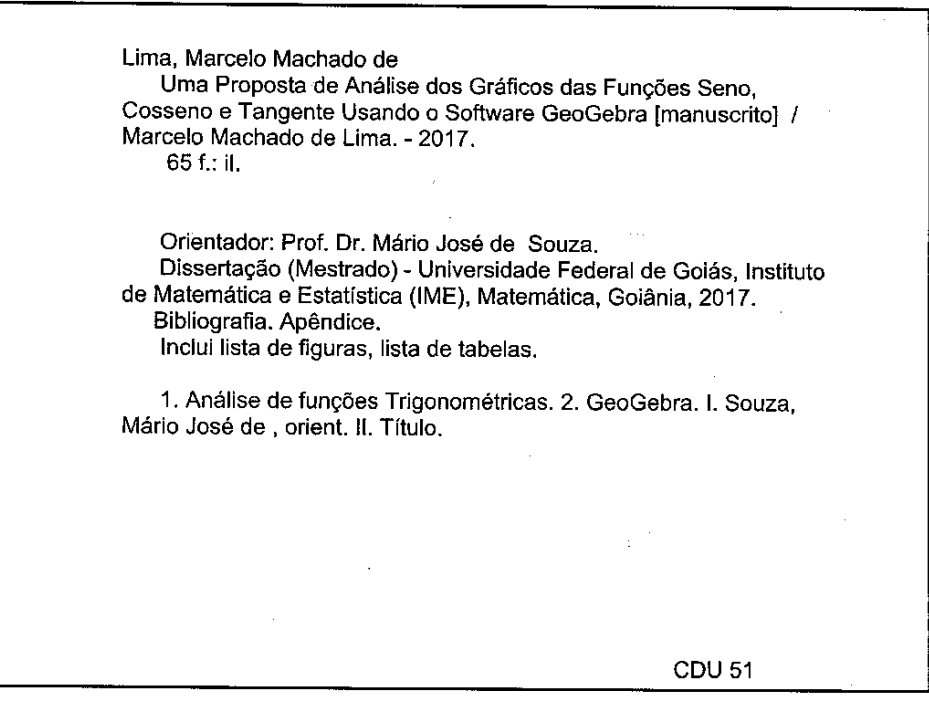

# Marcelo Machado de Lima

# "Uma proposta da análise dos gráficos das funções seno, cosseno e tangente usando o software GeoGebra"

Trabalho de Conclusão de Curso defendido no Programa de Mestrado Profissional em Matemática em Rede Nacional - PROFMAT/UFG, do Instituto de Matemática e Estatística da Universidade Federal de Goiás, como requisito parcial para obtenção do título de Mestre em Matemática, área de concentração Matemática do Ensino Básico. aprovado no dia 30 de maio de 2017, pela Banca Examinadora constituída pelos seguintes professores:

Prof. Dr. Mário José de Souza

Instituto de Matemática e Estatística – UFG Presidente da Banca

Profa. Dra. Ivonildes Ribeiro Martins Dias Instituto de Matemática e Estatística - UFG

Prof. Dr. Flávio Raimundo de Souza Membro Externo - IFG/Goiânia

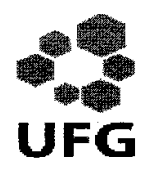

Universidade Federal de Goiás - UFG Instituto de Matemática e Estatística - IME **Mestrado Profissional em Matemática** em Rede Nacional - PROFMAT/UFG Campus Samambaia - Caixa Postal 131 - CEP: 74.001-970 - Goiânia-GO.

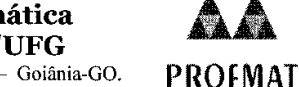

Fones: (62) 3521-1208 e 3521-1137 www.ime.ufg.br

Ata da reunião da banca examinadora da defesa de Trabalho de Conclusão de Curso do aluno Marcelo Machado de Lima - Aos trinta dias do mês de maio do ano de dois mil e dezessete, às 15:30 horas, reuniram-se os componentes da Banca Examinadora: Prof. Dr. Mário José de Souza - Orientador, Profa. Dra. Ivonildes Ribeiro Martins Dias - IME/UFG e Prof. Dr. Flávio Raimundo de Souza - IFG/Goiânia, para, sob a presidência do primeiro, e em sessão pública realizada no auditório do IME, procederem a avaliação da defesa intitulada "Uma proposta de análise dos gráficos das funções seno, cosseno e tangente usando o software GeoGebra", em nível de mestrado, área de concentração Matemática do Ensino Básico, de autoria de Marcelo Machado de Lima, discente do Programa de Mestrado Profissional em Matemática em Rede Nacional - PROFMAT da Universidade Federal de Goiás. A sessão foi aberta pelo presidente da banca, Prof. Dr. Mário José de Souza, que fez a apresentação formal dos membros da banca. A seguir, a palavra foi concedida ao autor do TCC que, em 30 minutos, procedeu à apresentação de seu trabalho. Terminada a apresentação, cada membro da banca arguiu o examinando, tendo-se adotado o sistema de diálogo sequencial. Terminada a fase de arguição, procedeu-se à avaliação da defesa. Tendo em vista o que consta na Resolução nº. 1075/2012 do Conselho de Ensino, Pesquisa, Extensão e Cultura (CEPEC), que regulamenta os Programas de Pós-Graduação da UFG, e procedidas as correções recomendadas, o trabalho foi APROVADO por unanimidade, considerando-se integralmente cumprido este requisito para fins de obtenção do título de MESTRE EM MATEMÁTICA, na área de concentração Matemática do Ensino Básico pela Universidade Federal de Goiás. A conclusão do curso dar-se-á quando da entrega, na secretaria do IME, da versão definitiva do trabalho, com as devidas correções supervisionadas e aprovadas pelo orientador. Cumpridas as formalidades de pauta, às 16:30 horas, a presidência da mesa encerrou a sessão e, para constar, eu, Chaiane de Medeiros Rosa, secretária do PROFMAT/UFG, lavrei a presente ata que, após lida e aprovada, segue assinada pelos membros da Banca Examinadora em quatro vias de igual teor.

Dr. Mario Jose de Souta Presidente - IME/UFG

Profa. Dra. Wonides Ribeiro Martins Dias Membro - IME/UFG

Prof. Dr. Flavio Raimundo de Souza Membro - IFG/Goiânia

Todos os direitos reservados. É proibida a reprodução total ou parcial deste trabalho sem a autorização da universidade, do autor e do orientador.

Marcelo Machado de Lima graduou-se em Matemática pela Universidade Vale do Acarau (UVA) no ano de 2008.

Dedicatória

 $\overline{\rm D}$ edico este trabalho à minha família que sempre confiou em mim.

# Agradecimentos

Agradeço aos meus familiares que me deram todo o suporte necessário para a conclusão deste mestrado, ao meu amigo Guderian Cavalcante que me informou sobre a existência do PROFMAT e me incentivou a fazer as provas para ingresso no mestrado e a CAPES pela ajuda financeira da bolsa do mestrado.

#### Resumo

Este trabalho visa, com a ajuda do Software GeoGebra, fazer uma análise da Função  $f(x) = a + b \operatorname{sen}(cx + d)$  (e também das Funções  $f(x) = a + b \operatorname{cos}(cx + d)$  e  $f(x) =$  $a + b \text{tg}(cx + d)$ ) onde mostramos ao aluno o que acontece com o gráfico da Função (e através do gráfico analisar as mudanças no domínio, imagem e período, e também analisar a paridade destas Funções) quando variamos, separadamente, os valores de  $a, b, c \in d$ .

No final esperamos que o aluno consiga fazer a análise de uma Função completa  $f(x) = a + b \operatorname{sen}(cx + d)$  (e também das Funções  $f(x) = a + b \operatorname{cos}(cx + d)$  e  $f(x) =$  $a + b \operatorname{tg}(cx + d)$ .

#### Palavras-chave

Análise da Função, Gráficos, GeoGebra

#### Abstract

This work aims, with the help of GeoGebra Software, make an analysis of the Function  $f(x) = a + b \sin(cx + d)$  (and also the Functions  $f(x) = a + b \cos(cx + d)$  and  $f(x) = a + b \tan(cx + d)$  where we show the student what happens to the graph of the Function (And through of the graph analyze the changes in the domain, image and period, and also analyze the parity of these Functions) When we vary, separately, the values of  $a, b, c$  and  $d$ .

In the end we hope that the student can do the analysis of a complete Function  $f(x) = a + b \sin(cx + d)$  (and also the Functions  $f(x) = a + b \cos(cx + d)$  and  $f(x) =$  $a + b \tan(cx + d)).$ 

#### Keywords

Function Analysis, Graphs, GeoGebra.

# Lista de Figuras

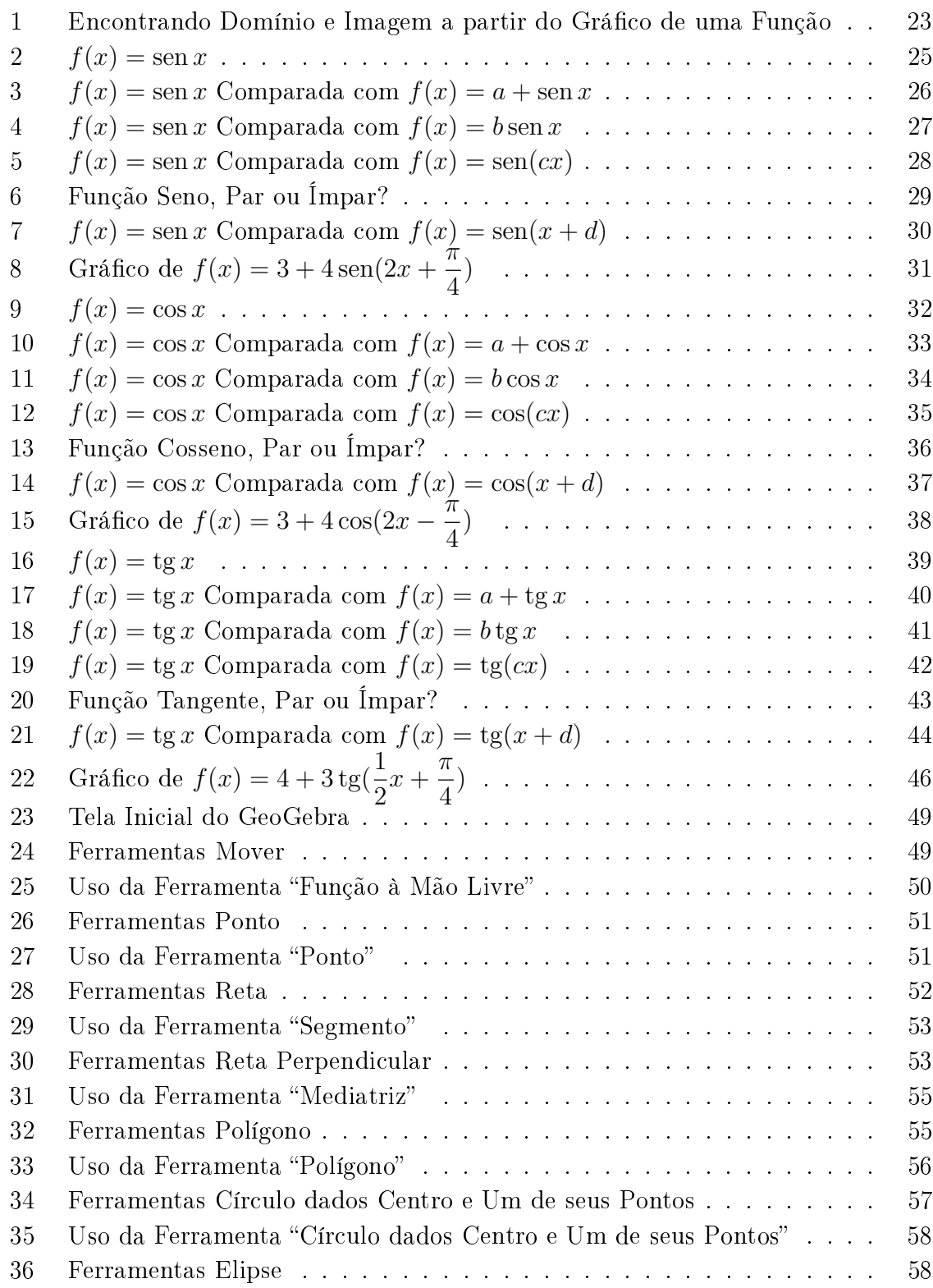

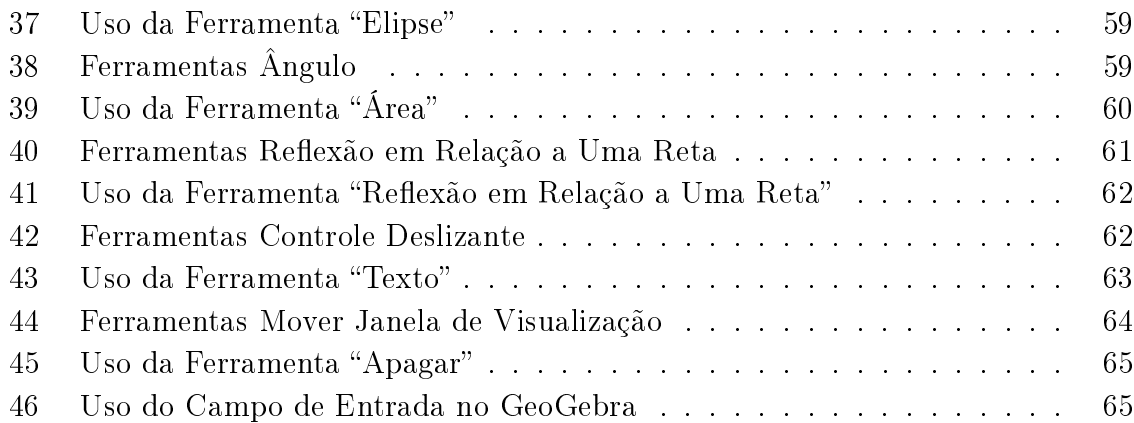

# Sumário

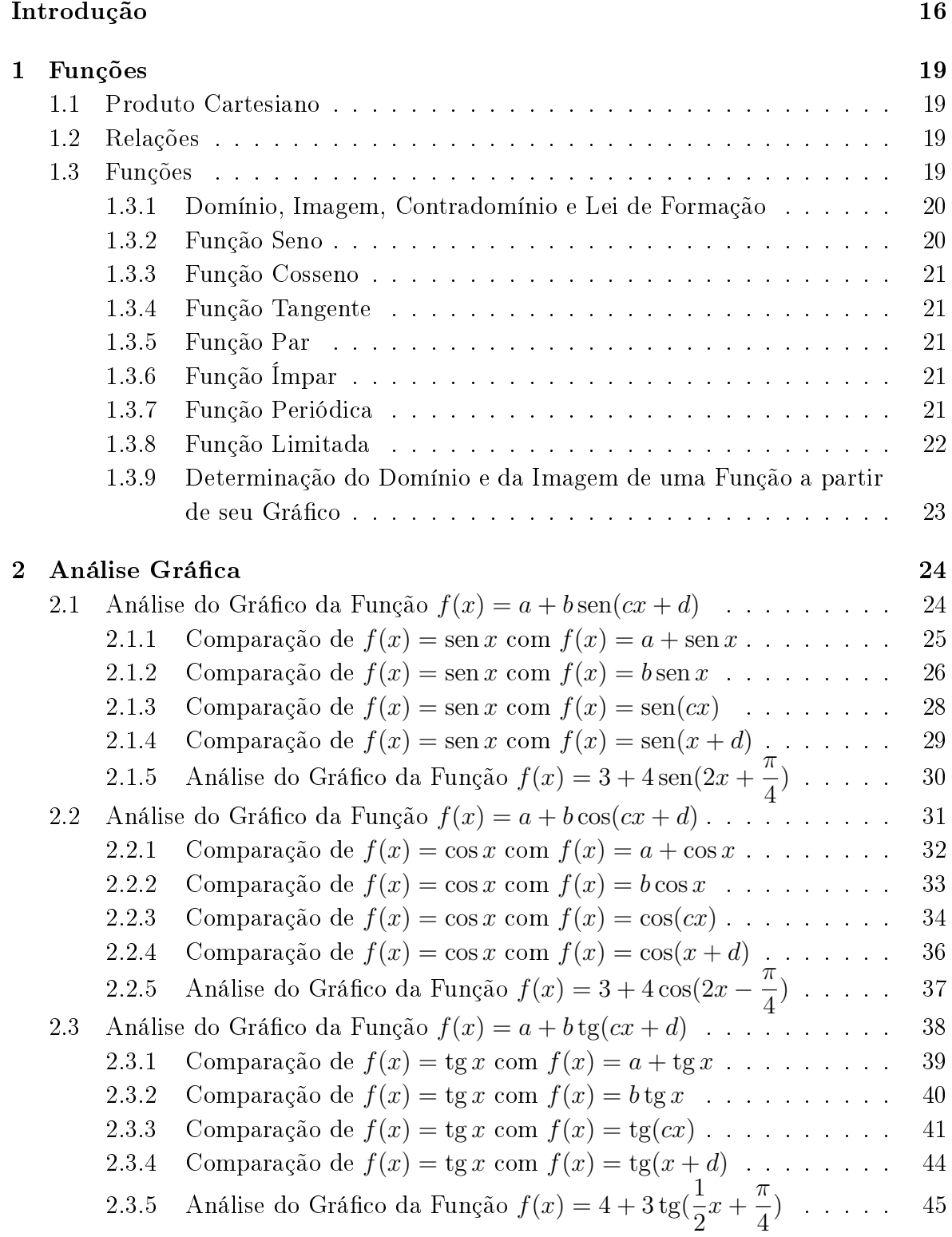

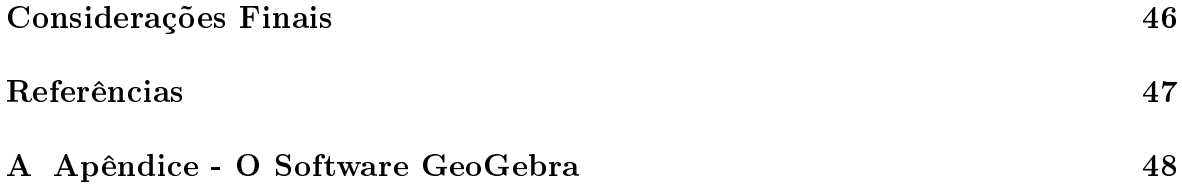

# Introdução

### História

Vinte anos ministrando aulas de Matemática no ensino público do Estado de Goiás, me deram muita experiência para identificar alguns dos conteúdos que os alunos mais odeiam e/ou tem mais diculdade na disciplina de Matemática no Ensino Médio.

Com certeza um dos conteúdos que faz parte do topo desta lista é a trigonometria, que no Ensino Médio é dividida em trigonometria no triângulo e trigonometria no ciclo trigonométrico.

Trigonometria etimologicamente significa "medidas dos triângulos" a palavra é formada pelos radicais gregos tri (três), gonos (ângulo) e Metron (medir), segundo [1].

A origem da trigonometria é nebulosa, mas com certeza sabemos que na antiga Grécia ela teve grande desenvolvimento em decorrência dos estudos das relações métricas entre os lados e os ângulos de um triângulo, possivelmente sendo impulsionada pela necessidade de resolução de problemas práticos em Astronomia, Agrimensura e Navegação, conforme citado por [1].

O grego Hiparco (Astrônomo e Matemático) de Niceia que viveu, aproximadamente, entre os anos 190 a.c. e 120 a.c. é chamado de "Pai" da trigonometria por, supostamente, ter escrito a primeira tabela trigonométrica, conforme citado por [1].

Depois da criação da geometria analítica, nas mãos dos franceses Pierre de Fermat e René Descartes (gigantes da História da Matemática que curiosamente eram formados em Direito) as Funções adquiriram grande importância e a trigonometria forneceu a classe fundamental das Funções circulares e angulares que em geral são chamadas de Funções trigonométricas, bem lembrado por [1].

#### Contexto

A trigonometria é um dos conteúdos mais importantes da Matemática ( e, na minha opinião, o mais complicado de todo o Ensino Médio dentre todas as disciplinas) tendo aplicações em inúmeras áreas como por exemplo: Astronomia, Engenharia, Computação, Medicina, Arquitetura, Química, Geografia, Biologia, Física, Cartografia, Navegação e em várias outras áreas.

Mesmo sendo muito importante o ensino da trigonometria vem sendo negligenciado pelo Estado Brasileiro, que pouco aborda o assunto no Exame Nacional do Ensino Médio (ENEM)(podemos comprovar isso nas provas dos ENEM's, por exemplo, dos últimos 5 anos), que é hoje talvez a principal porta de entrada para as universidades públicas brasileiras, o que pode induzir os professores de Matemática do Ensino Médio

a um "relaxamento" com o ensino da trigonometria, tratando o assunto de forma supercial e até omitindo partes importantíssimas do conteúdo, em detrimento de assuntos mais "importantes" que são mais abordados no ENEM.

A situação é seríssima para, principalmente, as universidades públicas (que são as melhores do pais e geralmente primam por um ensino de melhor qualidade e mais aprofundado), nos cursos das áreas de exatas onde o conteúdo de trigonometria é básico e essencial.

#### Justificativa

Este trabalho visa complementar o estudo de uma parte do conteúdo de trigonometria, que é a análise dos gráficos das Funções trigonométricas fundamentais Seno, Cosseno e Tangente, com a ajuda do Software GeoGebra.

O uso de tecnologias no ensino da Matemática é abordado (e amplamente incentivado) nos PCN's (Parâmetros Curriculares Nacionais) de Matemática:

> As tecnologias, em suas diferentes formas e usos, constituem um dos principais agentes de transformação da sociedade, pelas modificações que exercem nos meios de produção e por suas consequências no cotidiano das pessoas. Estudiosos do tema mostram que escrita, leitura, visão, audição, criação e aprendizagem são influenciados, cada vez mais, pelos recursos da informática. Nesse cenário, insere-se mais um desafio para a escola, ou seja, o de como incorporar ao seu trabalho, tradicionalmente apoiado na oralidade e na escrita, novas formas de comunicar e conhecer. Por outro lado, também é fato que as calculadoras, computadores e outros

> elementos tecnológicos estão cada vez mais presentes nas diferentes atividades da população [2].

No PCN de Matemática podemos ver também a parte onde se descreve (incentivando) sobre o uso de Softwares no ensino da Matemática:

> Por outro lado, o bom uso que se possa fazer do computador na sala de aula também depende da escolha de softwares, em função dos objetivos que se pretende atingir e da concepção de conhecimento e de aprendizagem que orienta o processo.

> As experiências escolares com o computador também têm mostrado que seu uso efetivo pode levar ao estabelecimento de uma nova relação professoraluno, marcada por uma maior proximidade, interação e colaboração. Isso define uma nova visão do professor, que longe de considerar-se um profissional pronto, ao final de sua formação acadêmica, tem de continuar em formação permanente ao longo de sua vida profissional [2].

De acordo, com o professor Doutor José Armando Valente (Nied-Unicamp) no capítulo 4 do livro intitulado "O Computador na Sociedade do Conhecimento" ele ressalta sobre a importância dos Softwares na educação, sendo o computador um instrumento

importante no uso de recursos para facilitar no processo do conhecimento. Ao adentrar na análise dos Softwares é possível entender que o processo de aprendizagem não está restrito somente ao Software, mas está relacionado ao processo de interação do aluno-software, que possibilita a construção de conhecimento. Essa análise também foi feita por outros profissionais da educação em Matemática. É imprescindível perceber que a tentativa de análise das diversas maneiras de usar o computador na educação é arriscada, para não cair no senso comum sobre os usos dos Softwares alguns exercícios nos auxilia na compreensão das relações do uso computador na construção do conhecimento.

> Alguns software apresentam características que favorecem a compreensão, como no caso da programação; outros, onde certas características não estão presentes, requerem um maior envolvimento do professor, criando situações complementares ao software de modo a favorecer a compreensão, como no caso do tutorial. Assim, a análise dos software educacionais, em termos da construção do conhecimento e do papel que o professor deve desempenhar para que esse processo ocorra, permite classicá-los em posições intermediárias entre os tutoriais e a programação. No entanto, cada um dos diferentes software usados na educação, como os tutoriais, a programação, o processador de texto, os software multimídia (mesmo a Internet), os software para construção de multimídia, as simulações e modelagens e os jogos, apresenta características que podem favorecer, de maneira mais ou menos explícita, o processo de construção do conhecimento. É isso que deve ser analisado, quando escolhemos um software para ser usado em situações educacionais [12].

O objetivo deste trabalho é, usando o Software GeoGebra, fazer uma análise da Função  $f(x) = a + b \operatorname{sen}(cx + d)$  (e também das funções  $f(x) = a + b \cos(cx + d) e f(x)$ )  $a + b$  tg $(cx + d)$ ) onde mostramos ao aluno o que acontece com o gráfico da Função (e através do gráco também analisar as mudanças no domínio, imagem, período e também falar sobre paridade destas Funções) quando variamos, separadamente (e no final uma análise completa), os valores de  $a, b, c \in d$ .

Em todo este trabalho adotamos por conveniência que  $a \neq 0, b \neq 0, c \neq 0$  e  $d \neq 0$ , pois se algum destes valores for zero (ou todos eles) descaracterizaria completamente nossa análise.

No Apêndice A apresentamos um pequeno tutorial mostrando os comandos que aparecem na barra de ferramentas do GeoGebra:

A ideia para elaboração deste trabalho veio de [5].

### 1 Funções

Este trabalho faz abordagem sobre a construção de gráficos de Funções trigonométricas fundamentais (Seno, Cosseno e Tangente) com a ajuda do Software GeoGebra, então é conveniente mencionarmos algumas denições relacionadas com Funções.

A seguir, fazemos uma pequena dissertação sobre o tema Funções e indicamos os livros [4], [6], [8] e [10], para os leitores, pois esta dissertação se baseia nesses livros.

#### 1.1 Produto Cartesiano

A primeira definição que devemos rever é a de Produto Cartesiano. Dados dois conjuntos A e B, não vazios, chama-se Produto Cartesiano de A por B, indicado por  $A \times B$  (lê-se: A cartesiano B), o conjunto formado por todos os Pares Ordenados  $(x, y)$ , onde  $x \in A$  e  $y \in B$ , usando simbologia Matemática temos:

$$
A \times B = \{(x, y) \; ; \; x \in A \text{ e } y \in B\}.
$$

**Exemplo 1.1.0.1.** Dados dois conjuntos  $A = \{ 1, 2 \}$  e  $B = \{ 3, 4 \}$  o Produto Cartesiano é:

$$
A \times B = \{ (1,3), (1,4), (2,3), (2,4) \}.
$$

#### 1.2 Relações

Revista a definição de *Produto Cartesiano* podemos partir para a definição de Relação. Dados dois conjuntos A e B, não vazios, chama-se Relação de A em B, qualquer subconjunto do Produto Cartesiano de A por B.

#### 1.3 Funções

Finalmente podemos definir Função como uma Relação com restrições especificas. Dados dois conjuntos  $A \in B$ , não vazios, chama-se  $Func\tilde{a}$  de  $A \text{ em } B$ , simbolicamente f : A → B, uma Relação onde todo elemento  $x \in A$  está associado a um único elemento  $y \in B$ , simbolicamente  $x \mapsto y = f(x)$ .

 $x e y$  são as variáveis,  $x e$  chamado de variável independente e y de variável dependente.

#### 1.3.1 Domínio, Imagem, Contradomínio e Lei de Formação

**Domínio:** O conjunto formado por todos os valores possíveis de  $x$  do conjunto A é chamado de *domínio* da Relação (denominamos por  $D(R)$ ), se a Relação é uma Função o domínio da Função (denominamos por  $D(f)$ ) é o próprio conjunto A (pois na definição de Função vimos que "todo elemento  $x$  de  $A$ " (ou seja, o próprio conjunto A) deve estar associado a um único elemento  $y$  de  $B$ ).

Imagem: Vimos na definição de Função que todo elemento  $x$  do domínio está associado a um único elemento y do contradomínio, cada um desses valores de y são chamados de imagem de x pela Função f, e o conjunto formado por todos os valores de y e chamado de *conjunto imagem* da Função que denotamos neste trabalho por  $Im(f)$ [8].

**Contradomínio:** É o conjunto onde fica a imagem da Função f (valores de y (ou  $f(x)$ , indicamos o contradomínio de uma Função por  $CD(f)$ . No nosso exemplo o contradomínio é B.

Lei de formação: Geralmente as Funções em Matemática são determinada por fórmulas Matemáticas (regras ou leis de formação) [6].

Exemplo 1.3.1.1.  $f : \mathbb{R} \longrightarrow \mathbb{R}$  que a cada número real x associa o seu triplo:  $f(x) =$  $3x$  ou  $y = 3x$ .

Exemplo 1.3.1.2.  $f : \mathbb{R} \longrightarrow \mathbb{R}$  que a cada número real x associa o seu quadrado:  $f(x) = x^2$  ou  $y = x^2$ .

**Exemplo 1.3.1.3.**  $f : \mathbb{R}^* \longrightarrow \mathbb{R}$  que a cada número real  $x (x \neq 0)$  associa o seu inverso:  $f(x) = \frac{1}{x}$  $\overline{x}$  $ou y =$ 1  $\overline{x}$ .

Existem várias classificações e tipos especiais de Funções, vejamos agora algumas definições, mas direcionamos nossos estudos para os casos que aparecem neste trabalho. Como tratamos de Funções trigonométricas fundamentais (Seno, Cosseno e Tangente) é conveniente denirmos Função Seno, Função Cosseno, Função Tangente, Função Par e Ímpar, Função Periódica e Função Limitada.

#### 1.3.2 Função Seno

Função  $f : \mathbb{R} \longrightarrow \mathbb{R}$  que associa cada número real x ao sen x, simbolicamente  $f(x) = \text{sen } x$ . Todas as características e o gráfico dessa Função serão estudados nesse trabalho.

#### 1.3.3 Função Cosseno

Função  $f : \mathbb{R} \longrightarrow \mathbb{R}$  que associa cada número real x ao cos x, simbolicamente  $f(x) = \cos x$ . Todas as características e o gráfico dessa Função serão estudados nesse trabalho.

#### 1.3.4 Função Tangente

Função  $f : \mathbb{R} - \{\frac{\pi}{2}\}$ 2  $+ kπ, k ∈ ℤ$ } → ℝ que associa cada número real x (do seu domínio) a tg x, simbolicamente  $f(x) = \text{tg } x$ . Todas as características e o gráfico dessa Função serão estudados nesse trabalho.

#### 1.3.5 Função Par

Uma Função é par se  $f(x) = f(-x)$  para todo valor de x pertencente ao domínio da Função f.

**Exemplo 1.3.5.1.** A Função  $f(x) = x^2$  é par, pois  $f(x) = x^2$  e  $f(-x) = (-x)^2 = x^2$ . Ou seja,  $f(x) = f(-x)$ .

#### 1.3.6 Função Ímpar

Uma Função é Ímpar se  $f(x) = -f(-x)$  para todo valor de x pertencente ao domínio da Função f.

Exemplo 1.3.6.1. A Função  $f(x) = x$  é ímpar, pois  $f(x) = x$  e  $f(-x) = -x$ . Ou seja,  $f(x) = -f(-x)$ .

#### 1.3.7 Função Periódica

Função é dita *periódica* quando  $f(x) = f(x + P)$  onde o menor valor positivo de P (que denominamos por *p*) é chamado de período da Função ( $p \in \mathbb{R}_+$ ).

As Funções seno, cosseno e tangente são periódicas.

Veremos agora como calcular o período de cada uma delas.

Exemplo 1.3.7.1. Como a Função seno é periódica, temos  $f(x) = f(x + P)$ .  $\text{sen}(x) = \text{sen}(x + P)$ 

 $\text{sen}(x) = \text{sen}(x) \cdot \text{cos}(P) + \text{sen}(P) \cdot \text{cos}(x)$ 

Para que os dois lados desta última equação sejam iguais, devemos ter  $\cos(P) = 1$  $e \text{ sen}(P) = 0$ , ou seja:

 $P = k2\pi$ , com  $k \in \mathbb{Z}$ .

Fazendo  $k = 1$ , temos o menor valor positivo de P, que é o período (p) da Função. Logo o período da Função  $f(x) = \text{sen } x \neq p = 2\pi$ .

De uma forma genérica, poderemos dizer que o período p da Função  $f(x) = a +$  $b \operatorname{sen}(cx + d)$  é dado por:

$$
p = \frac{2\pi}{|c|} \text{ radians, } com \ c \neq 0.
$$

Exemplo 1.3.7.2. Como a Função cosseno é periódica, temos  $f(x) = f(x + P)$ .  $\cos(x) = \cos(x + P)$  $cos(x) = cos(x) \cdot cos(P) - sin(x) \cdot sin(P)$ 

Para que os dois lados desta última equação sejam iguais, devemos ter  $cos(P) = 1$  $e \text{ sen}(P) = 0$ , ou seja:

$$
P = k2\pi, \text{ com } k \in \mathbb{Z}.
$$

Fazendo  $k = 1$ , temos o menor valor positivo de P, que é o período (p) da Função. Logo o período da Função  $f(x) = \cos x \, \epsilon \, p = 2\pi$ .

De uma forma genérica, poderemos dizer que o período p da Função  $f(x) = a +$  $b\cos(cx+d)$  é dado por:

 $p =$  $2\pi$  $|c|$ radianos, com  $c \neq 0$ .

Exemplo 1.3.7.3. Como a Função tangente é periódica, temos  $f(x) = f(x + P)$  $tg(x) = tg(x + P)$  $tg(x) = \frac{tg(x) + tg(P)}{1 + (x) + (f(x))}$  $1 - \text{tg}(x) \cdot \text{tg}(P)$ 

Para que os dois lados desta última equação sejam iguais, devemos ter  $tg(P) = 0$ , ou seja:

 $P = k\pi$ , com  $k \in \mathbb{Z}$ .

Fazendo  $k = 1$ , temos o menor valor positivo de P, que é o período (p) da Função. Logo o período da Função  $f(x) = \lg x \, \acute{e} \, p = \pi$ .

De uma forma genérica, poderemos dizer que o período p da Função  $f(x) = a +$  $b \text{tg}(cx + d)$  é dado por:  $\bar{\pi}$ 

 $p =$  $|c|$ radianos, com  $c \neq 0$ .

#### 1.3.8 Função Limitada

Uma Função f é dita limitada, em seu domínio, quando sua imagem está toda contida num intervalo (que não seja um intervalo infinito), ou seja,  $Im(f) \subset [a, b],$ onde  $a, b \in \mathbb{R}$ .

Duas das Funções deste trabalho são limitadas: a Função seno  $(f(x) = \text{sen } x)$  e a Função cosseno  $(f(x) = \cos x)$ , em ambas sua imagem é  $Im(f) = [-1, 1]$ 

## 1.3.9 Determinação do Domínio e da Imagem de uma Função a partir de seu Gráfico

A partir do gráfico de uma Função podemos determinar seu domínio e sua imagem (situação que acontecerá várias vezes durante este trabalho, onde o aluno desenhará o gráco da Função no GeoGebra (através de sua lei de formação) e depois terá que analisar o que acontece com seu domínio e sua imagem).

Antes devemos entender o que é Projeção Ortogonal, segundo os autores Hoelscher, Springer e Dobrovolny em seu livro Expressão Gráfica de Desenho Técnico, "a projeção Ortogonal é a representação de um objeto em um plano de projeção, quando as linhas visuais são perpendiculares a este plano" [13].

O domínio será a *Projeção Ortogonal* do gráfico sobre o eixo x (abscissas) e a imagem será a  $Projec\tilde{a}o Ortogonal$  do gráfico no eixo y (ordenadas).

Um exemplo pode ser visto na Figura 1, onde temos o gráfico de uma Função e mostramos como encontrar seu domínio e sua imagem.

Projetando o gráco no eixo x (abscissas) temos um intervalo que é o domínio da Função  $D(f) = [4, 8]$ .

Projetando o gráfico no eixo y (ordenadas) temos um intervalo que é a imagem da Função  $Im(f) = [2, 6].$ 

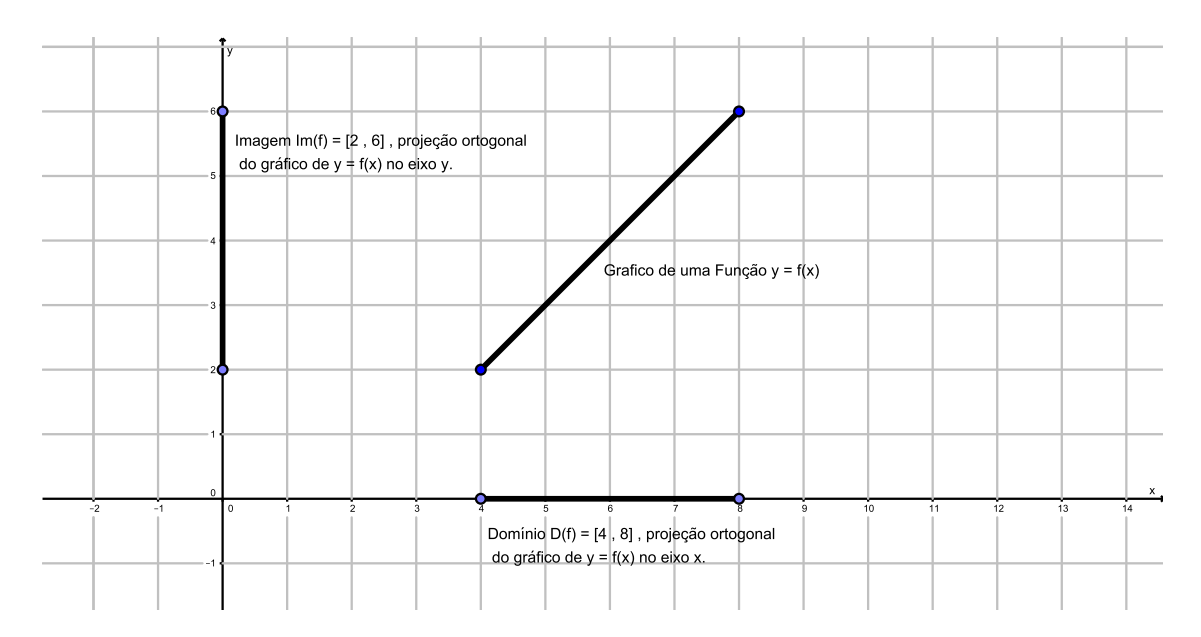

Figura 1: Encontrando Domínio e Imagem a partir do Gráfico de uma Função

### 2 Análise Gráfica

Os gráficos de Funções trigonométricas, na grande maioria dos livros texto, estão exatamente no meio do conteúdo de trigonometria do Ensino Médio (como podemos ver, por exemplo, em [5], [7], [9] e [11]), na primeira parte da trigonometria (trigonometria no triângulo) o aluno já foi apresentado ao seno, cosseno e tangente como relações entre os lados de um triângulo retângulo e na segunda parte da trigonometria (trigonometria no ciclo) o aluno já aprendeu a ver seno, cosseno e tangente no ciclo trigonométrico fundamental.

Mesmo o aluno estando no segundo ano do Ensino Médio e já tendo visto todas as Funções (e seus gráficos) que aparecem no primeiro ano do Ensino Médio (Funções: Polinomial do Primeiro Grau (ou Afim), Polinomial do Segundo Grau (ou Quadrática), Modular, Exponencial e Logarítmica ) o que constatamos (em avaliações, em listas de exercícios para casa, em trabalhos e em diversas outras formas de avaliações) é que os alunos (estamos falando aqui da maioria, claro que há exceções!) não tem afinidade com gráficos, além de considerar os gráficos das Funções trigonométricas "estranhos".

Juntando essas situações abordados no parágrafo anterior mais o fato desses gráficos raramente serem abordados no ENEM (por exemplo, nos últimos quatro anos, 2013, 2014, 2015 e 2016, não houve nenhuma questão de gráficos de Funções trigonométricas na prova de Matemática do ENEM), tornam o seu ensino uma tarefa extremamente complicada para os professores, o uso do Software GeoGebra visa aumentar a compreensão e o interesse dos alunos pelo conteúdo.

É importante lembrar que em todo nosso trabalho y é uma Função de  $x (y = f(x))$ , então, usaremos uma  $(f(x) = \text{sen } x \text{ por exemplo})$  ou outra notação  $(y = \text{sen } x \text{ por$ exemplo) conforme a conveniência, alias esta abordagem é muito importante pois na grande maioria dos livros de Ensino Médio (como podemos ver, por exemplo, em [4], [6], [8] e [10]) em determinados momentos os autores usam  $f(x)$  e em outros momentos usam y para representar a lei de formação de uma Função (geralmente  $f(x)$  é usado nas definições e no cálculo de algum valor numérico da Função, e y geralmente é usado nos gráficos (provavelmente pelo motivo do eixo das ordenadas ser o eixo  $y$ )).

## 2.1 Análise do Gráfico da Função  $f(x) = a + b \operatorname{sen}(cx + d)$

O gráfico da Função Seno é geralmente o primeiro a ser estudado (como podemos ver, por exemplo, em [5], [7], [9] e [11]), as dificuldades são imensas, e vão desde o aluno não saber plotar pontos no plano até o desconhecimento total do que seja seno de um arco (ângulo) qualquer, isso somado ao desinteresse total pelo assunto.

Geralmente precisamos de duas aulas (ou até três, dependendo das condições da turma) para construir o gráfico usando uma tabela com valores devidamente escolhidos, esperamos que o uso do Software GeoGebra aumente a compreensão e o interesse do aluno pelo conteúdo.

Para fazer essa análise, o gráfico da Função  $f(x) = \text{sen } x$  (ver figura 2) será comparado com os gráficos das Funções  $f(x) = a + \text{sen } x$ ,  $f(x) = b \text{ sen } x$ ,  $f(x) = \text{sen}(cx)$ e  $f(x) = \text{sen}(x + d)$ , onde variaremos os valores de a, b, c e d (de forma conveniente e direcionada) e mostraremos as alterações que acontecem com o gráfico para o aluno usando o Software GeoGebra.

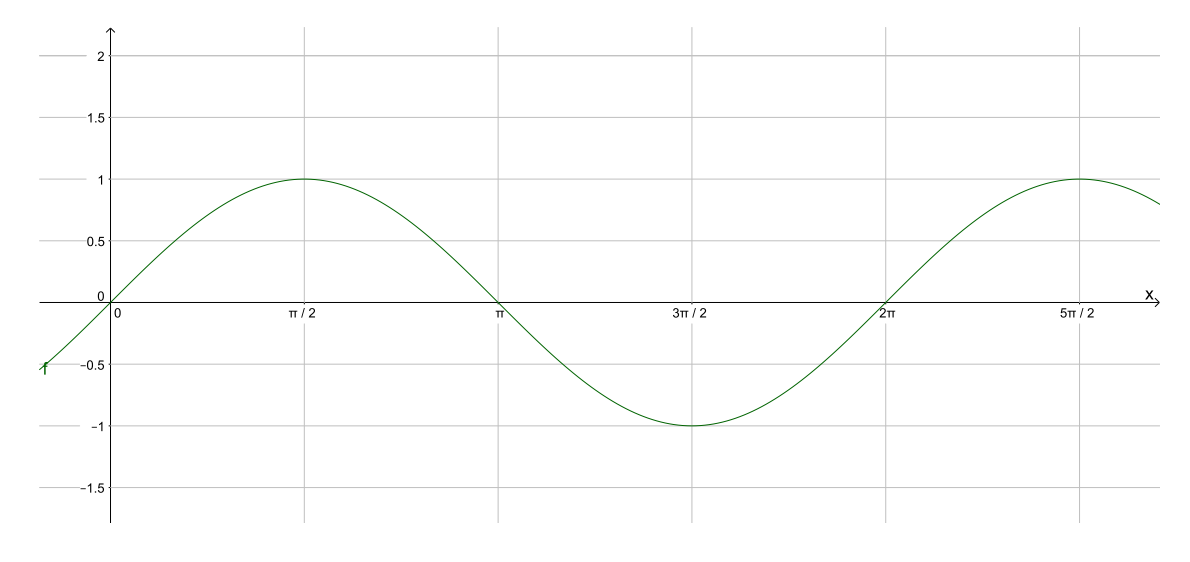

Figura 2:  $f(x) = \text{sen } x$ 

 $E$  essencial lembrar ao aluno algumas características importantes deste gráfico:

A Função é periódica (ver item 1.3.7 exemplo 1.3.7.1), no caso da Função  $f(x) =$ sen x o período é  $p = 2\pi$ .

O domínio da Função  $f(x) = \text{sen } x \in D(f) = \mathbb{R}$ , que é a projeção ortogonal do gráfico no eixo  $x$  (ver item 1.3.9 para uma melhor compreensão do assunto).

A imagem da função  $f(x) = \text{sen } x \in Im(f) = [-1, 1]$ , neste momento é interessante lembrar ao aluno (ou falar pela primeira vez) que a Função Seno é limitada (ver item 1.3.8).

#### 2.1.1 Comparação de  $f(x) = \text{sen } x$  com  $f(x) = a + \text{sen } x$

Agora vamos comparar a Função  $f(x) = \text{sen } x$  com a Função  $f(x) = a + \text{sen } x$  onde variaremos os valores de a, os valores escolhidos foram:

 $a = 2$ ,  $a = 3$ ,  $a = -2$  e  $a = -3$ 

Cujos gráficos são mostrados na figura 3.

É interessante deixar o aluno digitar as Funções na linha de comando do GeoGebra. São elas:  $f(x) = \text{sen } x, f(x) = 2 + \text{sen } x, f(x) = 3 + \text{sen } x, f(x) = -2 + \text{sen } x,$ 

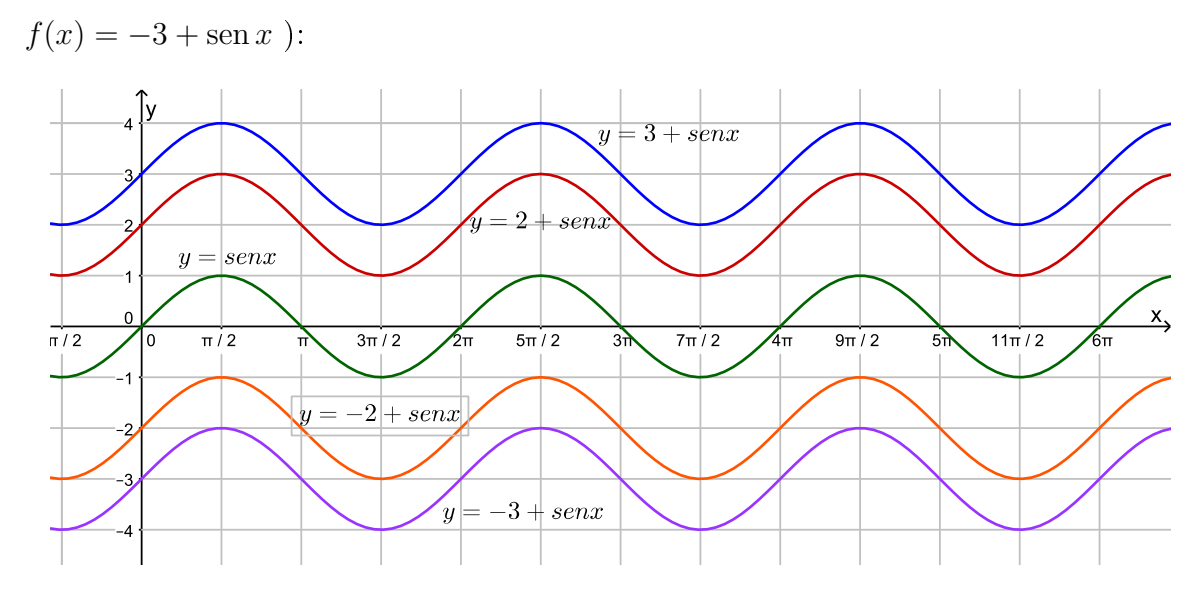

Figura 3:  $f(x) = \text{sen } x$  Comparada com  $f(x) = a + \text{sen } x$ 

Perguntaremos aos alunos quais as mudanças que ocorreram com a variação de a, as respostas esperadas são:

O domínio da Função  $f(x) = a + \text{sen } x \in D(f) = \mathbb{R}$  não importando os valores de a (ver item 1.3.9 para entender como se encontra o domínio de uma Função através de seu gráfico), ou seja, o domínio da Função  $f(x) = a + \text{sen } x$  não mudou em relação ao da Função  $f(x) = \text{sen } x$ .

O "comprimento" do intervalo que representa a imagem em cada caso não mudou (continua sendo 2 unidades), houve sim uma translação do intervalo que representa a imagem (em cada caso) no eixo y.

Se  $a$  é positivo o gráfico foi transladado no sentido positivo do eixo  $y$  e se  $a$  é negativo houve uma translação no sentido negativo do eixo y.

O período da Função  $f(x) = a + \text{sen } x$  é  $p = 2\pi$ , não importando os valores de a, ou seja, o período da Função  $f(x) = a + \text{sen } x$  não mudou em relação ao da Função  $f(x) = \operatorname{sen} x.$ 

Se o aluno não chegar a essas conclusões devemos "ajuda-lo" a chegar.

#### 2.1.2 Comparação de  $f(x) = \text{sen } x$  com  $f(x) = b \text{ sen } x$

Agora vamos comparar a função  $f(x) = \text{sen } x$  com a Função  $f(x) = b \text{sen } x$  onde variaremos os valores de b, os valores escolhidos foram:

 $b=2\,\,,\,b=$ 1 2 ,  $b = -2 e b = -\frac{1}{2}$ 2

Estes valores já foram escolhidos com mais cuidado pois sabemos que quando multiplicarmos a Função Seno por um número real, se este numero tiver módulo maior que 1 ( $|b| > 1$ ) o "comprimento" do intervalo que representa a imagem vai aumentar e se o valor tiver módulo "entre" 0 e 1 (  $0 < |b| < 1$  ) o "comprimento" do intervalo que representa a imagem vai diminuir. Os gráficos são mostrados na  $Figurea 4$ . É interessante deixar o aluno digitar as Funções na linha de comando do GeoGebra:

$$
f(x) = \operatorname{sen} x, f(x) = 2 \operatorname{sen} x, f(x) = \frac{1}{2} \operatorname{sen} x, f(x) = -2 \operatorname{sen} x, f(x) = -\frac{1}{2} \operatorname{sen} x
$$

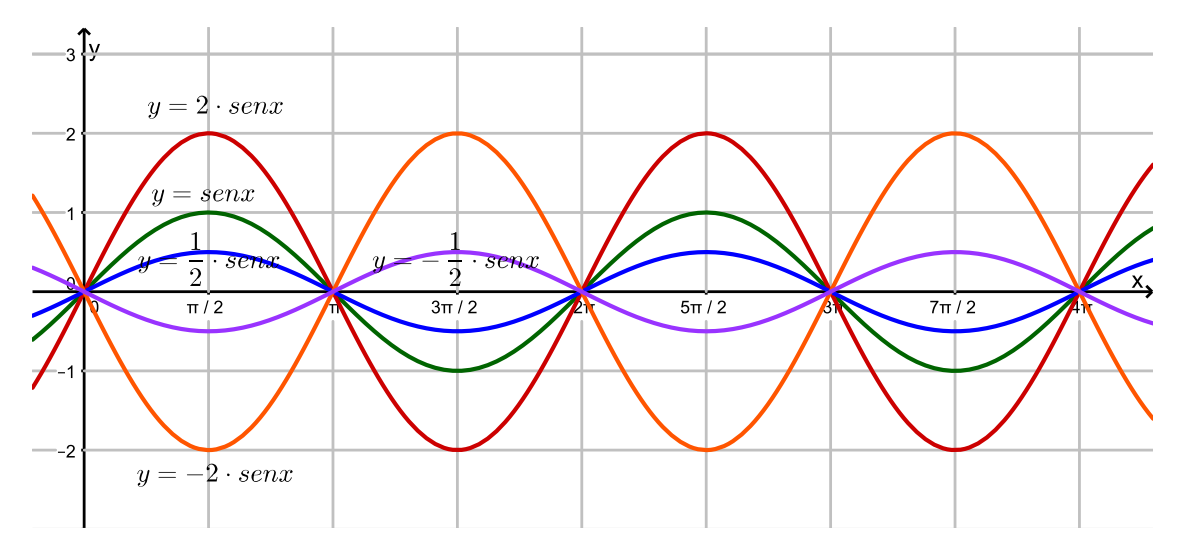

Figura 4:  $f(x) = \text{sen } x$  Comparada com  $f(x) = b \text{ sen } x$ 

Perguntaremos aos alunos quais as mudanças que ocorreram com a variação de b, as respostas esperadas são:

O domínio da Função  $f(x) = b \operatorname{sen} x$  é  $D(f) = \mathbb{R}$  não importando os valores de  $b (b \neq 0, \text{ ver item } 1.3.9 \text{ para entender como se encontra o domínio de uma Função})$ através de seu gráfico), ou seja, o domínio da Função  $f(x) = b \operatorname{sen} x$  não mudou em relação ao da Função  $f(x) = \text{sen } x$ .

O "comprimento" do intervalo que representa a imagem em cada caso mudou (foi multiplicado por 2 quando  $b = 2$  ou  $b = -2$  e dividido por 2 quando  $b = \frac{1}{2}$ 2 ou  $b = -\frac{1}{2}$ 2 ), esperamos também que o aluno note que o gráfico da Função  $f(x) = b \text{sen } x \text{ com } b$ negativo é simétrico ao gráfico da Função  $f(x) = b$  sen x com b positivo em relação ao eixo x (rebatido em relação a x).

O período da Função  $f(x) = b \text{sen } x$  é  $p = 2\pi$ , não importando os valores de b  $(b \neq 0)$ , ou seja, o período da Função  $f(x) = b \text{sen } x$  não mudou em relação ao da Função  $f(x) = \text{sen } x$ .

Se o aluno não chegar a essas conclusões devemos "ajuda-lo" a chegar.

#### 2.1.3 Comparação de  $f(x) = \text{sen } x \text{ com } f(x) = \text{sen}(cx)$

Agora vamos comparar a função  $f(x) = \text{sen } x$  com a função  $f(x) = \text{sen}(cx)$  onde variaremos os valores de c, os valores escolhidos foram:

 $c=2$  ,  $c=$ 1 2 ,  $c = -2 e c = -\frac{1}{2}$ 2

Estes valores já foram escolhidos com mais cuidado pois sabemos que o período da função  $f(x) = \text{sen}(cx)$  é dado por  $p =$  $2\pi$  $\frac{2\pi}{|c|}$  (ver item 1.3.7 exemplo 1.3.7.1), logo quando  $|c| > 1$  o período vai diminuir e quando  $0 < |c| < 1$  o período vai aumentar.

Os gráficos podem ser vistos na Figura 5.

É interessante deixar o aluno digitar as Funções na linha de comando do GeoGebra:  $f(x) = \text{sen } x, f(x) = \text{sen}(2x) , f(x) = \text{sen}(\frac{1}{2})$ 2 x),  $f(x) = \text{sen}(-2x) e f(x) = \text{sen}(-\frac{1}{2})$ 2 x).

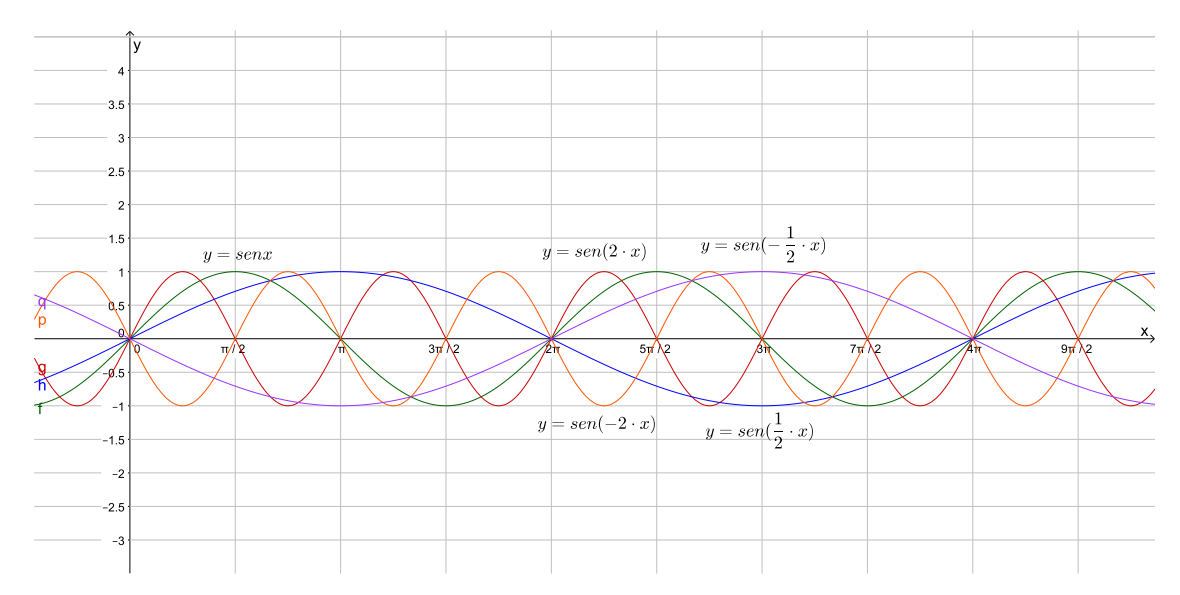

Figura 5:  $f(x) = \text{sen } x$  Comparada com  $f(x) = \text{sen}(cx)$ 

Perguntaremos aos alunos quais as mudanças que ocorreram com a variação de c, as respostas esperadas são:

O domínio da Função  $f(x) = \text{sen}(cx)$  é  $D(f) = \mathbb{R}$  não importando os valores de c (ver item 1.3.9 para entender como se encontra o domínio de uma função através de seu gráfico), ou seja, o domínio da Função  $f(x) = \text{sen}(cx)$  não mudou em relação ao da Função  $f(x) = \text{sen } x$ .

A imagem da função  $f(x) = \text{sen}(cx)$  é  $Im(f) = [-1, 1]$  não importando o valor de  $c (c \neq 0)$ , ou seja, a imagem da Função  $f(x) = \text{sen}(cx)$  não mudou em relação ao da Função  $f(x) = \text{sen } x$ .

O período da Função  $f(x) = \text{sen}(cx)$ : se  $c = 2$  ou  $c = -2$  é  $p = \pi$  (comparado com o período da Função  $f(x) = \text{sen } x$  (onde  $p = 2\pi$ ) o período caiu pela metade)

 $é se c =$ 1 2 ou  $c = -\frac{1}{2}$ 2 o período é  $p = 4\pi$  (comparado com o período da Função  $f(x) = \text{sen } x$  (onde  $p = 2\pi$ ) o período foi multiplicado por 2)(ver como se calcula o período de Funções do tipo  $f(x) = \text{sen}(nx)$  no item 1.3.7 exemplo 1.3.7.1).

Neste momento é interessante falar sobre a paridade da Função Seno ver item 1.3.5 e item 1.3.6.

O interessante será fazermos mais dois gráficos fazendo agora  $c = 1$  e  $c = -1$  o que resultará em y = sen x e y = sen $(-x)$ , ou seja teremos o gráfico de  $f(x)$  e  $f(-x)$ , devemos explicar para o aluno que se os gráficos coincidirem é porque  $f(x) = f(-x)$ e a Função é par, e se os gráficos forem simétricos em relação ao eixo  $x$  é porque  $f(x) = -f(x)$  e a Função é ímpar, os gráficos podem ser vistos na Figura 6.

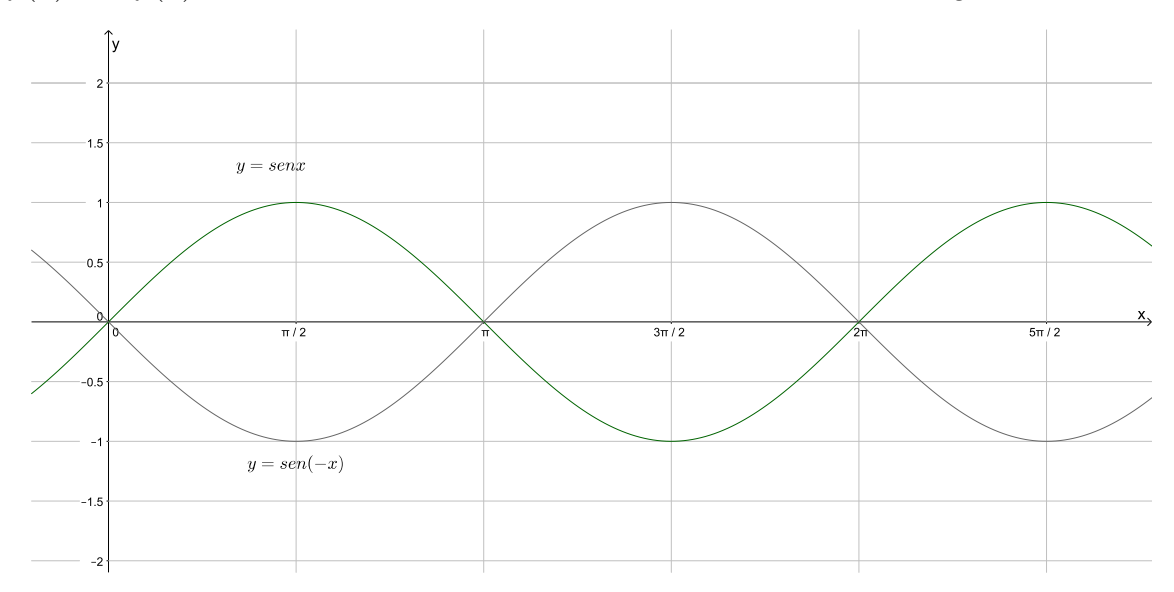

Figura 6: Função Seno, Par ou Ímpar?

Logo analisando os gráficos da Figura 6, os alunos devem concluir que a Função Seno é ímpar.

Se o aluno não chegar a essas conclusões devemos "ajuda-lo" a chegar.

2.1.4 Comparação de  $f(x) = \text{sen } x \text{ com } f(x) = \text{sen}(x + d)$ 

Agora vamos comparar a função  $f(x) = \text{sen } x$  com a função  $f(x) = \text{sen}(x+d)$  onde variaremos os valores de d, os valores escolhidos foram:  $d =$  $\frac{1}{\pi}$  $d = \pi$ ,  $d = -\frac{\pi}{2}$ e  $d = -\pi$ 

2 2  $\overline{\text{Cujos}}$  gráficos podem ser vistos na Figura 7.

É interessante deixar o aluno digitar as Funções na linha de comando do GeoGebra:  $f(x) = \operatorname{sen} x, f(x) = \operatorname{sen} (x +$  $\tilde{\pi}$ 2 ),  $f(x) = \text{sen}(x + \pi)$ ,  $f(x) = \text{sen}(x - \frac{\pi}{2})$ 2 ),  $f(x) =$  $\operatorname{sen}(x - \pi)$ .

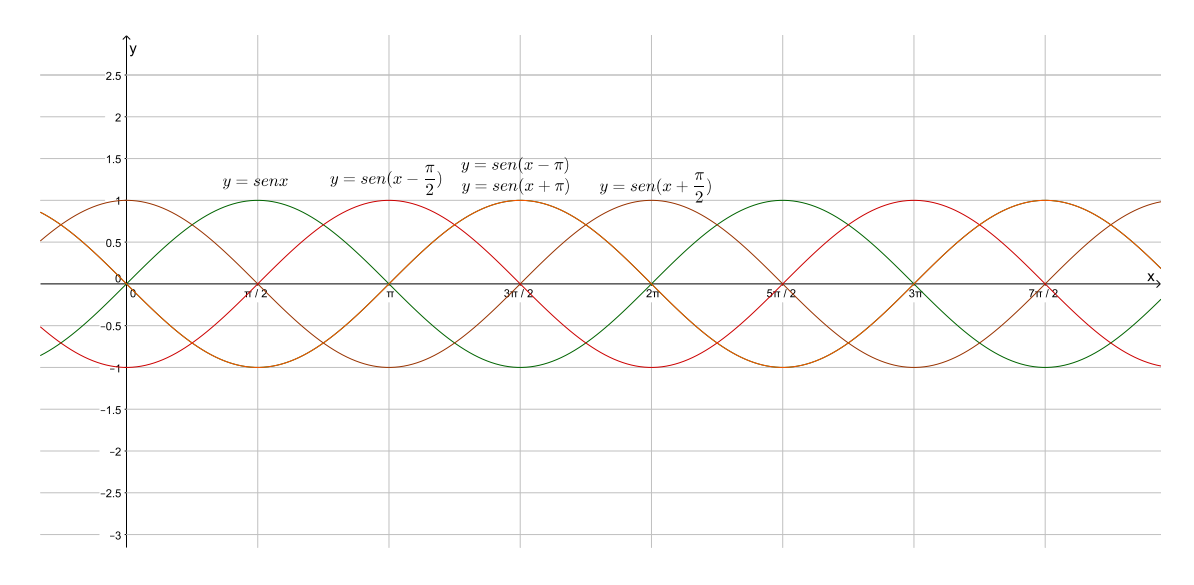

Figura 7:  $f(x) = \text{sen } x$  Comparada com  $f(x) = \text{sen}(x + d)$ 

Perguntaremos aos alunos quais as mudanças que ocorreram com a variação de d, as respostas esperadas são:

O domínio da Função  $f(x) = \text{sen}(x + d)$  é  $D(f) = \mathbb{R}$  não importando os valores de d (ver item 1.3.9 para entender como se encontra o domínio de uma Função através de seu gráfico), ou seja, o domínio da Função  $f(x) = \text{sen}(x + d)$  não mudou em relação ao da Função f(x) = sen x.

A imagem da Função  $f(x) = \text{sen}(x + d)$  é  $Im(f) = [-1, 1]$  não importando o valor de d, ou seja, a imagem da Função  $f(x) = \text{sen}(x + d)$  não mudou em relação ao da Função  $f(x) = \text{sen } x$ .

O período da Função  $f(x) = \text{sen}(x + d)$  é  $p = 2\pi$ , não importando os valores de d, ou seja, o período da Função f(x) = sen(x + d) não mudou em relação ao da Função  $f(x) = \operatorname{sen} x.$ 

Na realidade esperamos que o aluno note que o gráfico sofre uma translação no eixo x, logo, se  $d > 0$  o gráfico sofre um translação para a esquerda e se  $d < 0$  o gráfico sofre um translação para a direita.

Se o aluno não chegar a essas conclusões devemos "ajuda-lo" a chegar.

#### 2.1.5 Análise do Gráfico da Função  $f(x) = 3 + 4 \operatorname{sen}(2x +$  $\pi$ 4 )

Neste momento, depois de todas essas análises, esperamos que o aluno possa fazer uma análise completa do gráfico da Função Seno  $f(x) = a+b\operatorname{sen}(cx+d)$  onde aparecem todos os parâmetros  $(a, b, c$  e  $d)$  ao mesmo tempo, por exemplo  $f(x) = 3+4$  sen $(2x+$ π 4 ), a análise esperada é:

Como  $a = 3$  o gráfico da Função  $f(x)$  vai sofrer uma translação de 3 unidades (em

relação ao gráfico de  $f(x) = \text{sen } x$ ) para cima no eixo y a imagem passa a ser o intervalo  $Im(f) = [2, 4].$ 

Como  $b = 4$  o "comprimento" do intervalo que representa a imagem da Função vai ser multiplicado por 4 (em relação ao "comprimento" do intervalo da Função  $f(x) =$ sen x), ou seja, vai passar a ser  $Im(f) = [-1, 7]$ .

Como  $c = 2$  o período da Função vai ficar dividido por 2 (em relação ao período da função  $f(x) = \text{sen } x$  que é  $p = 2\pi$ ), ou seja,  $p = \pi$ .

Como  $d =$  $\bar{\pi}$ 4 o gráfico sofre uma translação no eixo x para a esquerda de  $\frac{\pi}{4}$ 4 unidades (em relação ao gráfico de  $f(x) = \text{sen } x$ ).

Com a construção do gráfico no GeoGebra tudo isso será confirmado, veja a Figura 8.

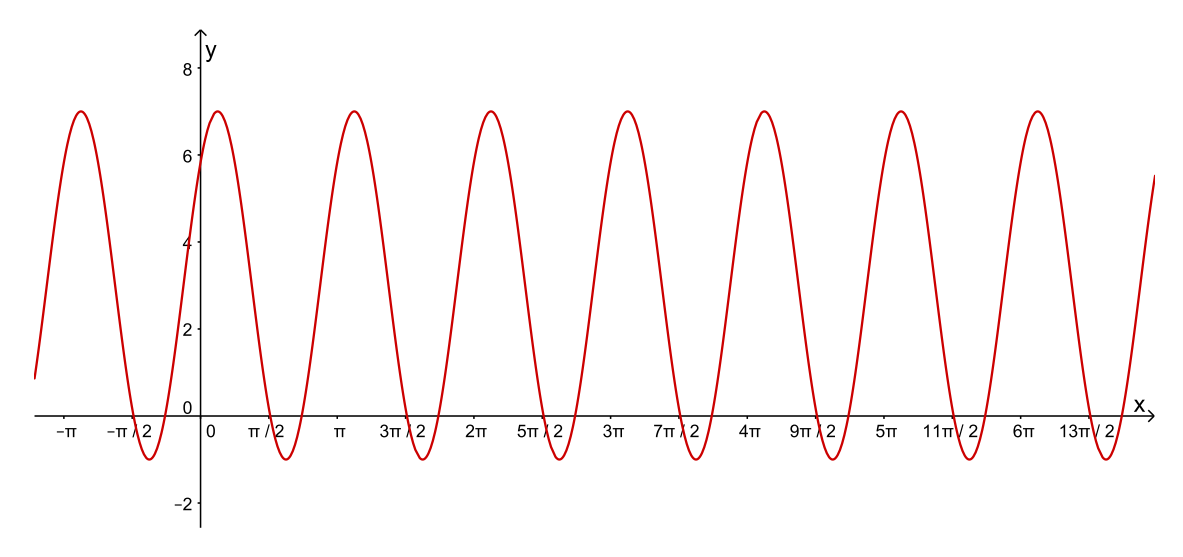

Figura 8: Gráfico de  $f(x) = 3 + 4 \operatorname{sen}(2x +$  $\pi$ 4 )

### 2.2 Análise do Gráfico da Função  $f(x) = a + b \cos(cx + d)$

O gráfico da Função cosseno é geralmente o segundo a ser estudado (como podemos ver, por exemplo, em [5], [7], [9] e [11]), as dificuldades são menores que os da Função seno, não por ser mais fácil, é que o aluno já trabalhou com a Função seno e já esta mais acostumado, mas, mesmo assim, o desinteresse ainda é grande pelo assunto.

Geralmente precisamos de uma aula (ou até duas) para construir o gráfico usando uma tabela, esperamos que o uso do Software GeoGebra aumente a compreensão e o interesse do aluno pelo conteúdo.

Para fazer essa análise o gráfico da Função  $f(x) = \cos x$  (ver figura 9) será comparado com os gráficos das Funções  $f(x) = a + \cos x$ ,  $f(x) = b \cos x$ ,  $f(x) = \cos(cx)$ 

e  $f(x) = \cos(x + d)$  onde variaremos os valores de a, b, c e d (de forma conveniente e direcionada) e mostraremos as alterações que acontecem com o gráfico para o aluno usando o Software GeoGebra.

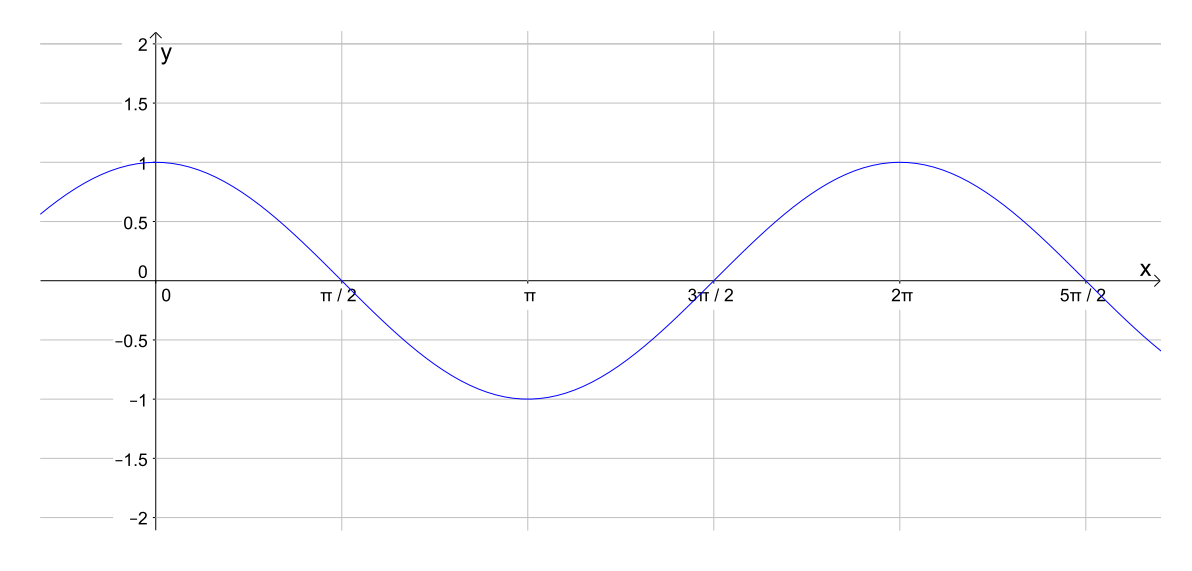

Figura 9:  $f(x) = \cos x$ 

 $\hat{E}$  essencial lembrar ao aluno algumas características importantes deste gráfico:

A Função é periódica (ver item 1.3.7 exemplo 1.3.7.2), no caso da Função  $f(x) =$ cos x o período é  $p = 2\pi$ .

O domínio da Função  $f(x) = \cos x$  é  $D(f) = \mathbb{R}$ , que é a Projeção Ortogonal do gráfico no eixo  $x$  (ver item 1.3.9 para uma melhor compreensão do assunto).

A imagem da Função  $f(x) = \cos x \cdot \sin f(x) = [-1, 1]$ , neste momento é interessante lembrar ao aluno (ou falar pela primeira vez) que a Função Cosseno é limitada (ver item 1.3.8).

#### 2.2.1 Comparação de  $f(x) = \cos x$  com  $f(x) = a + \cos x$

Agora vamos comparar a função  $f(x) = \cos x$  com a função  $f(x) = a + \cos x$  onde variaremos os valores de a, os valores escolhidos foram:  $a = 2$ ,  $a = 3$ ,  $a = -2$  e  $a = -3$ 

Cujos gráficos são mostrados na figura 10.

É interessante deixar o aluno digitar as Funções na linha de comando do GeoGebra:

 $f(x) = \cos x, f(x) = 2 + \cos x, f(x) = 3 + \cos x, f(x) = -2 + \cos x, f(x) = -3 + \cos x$ Perguntaremos aos alunos quais as mudanças que ocorreram com a variação de a, as respostas esperadas são:

O domínio da Função  $f(x) = a + \cos x$  é  $D(f) = \mathbb{R}$  não importando os valores de a (ver item 1.3.9 para entender como se encontra o domínio de uma Função através de

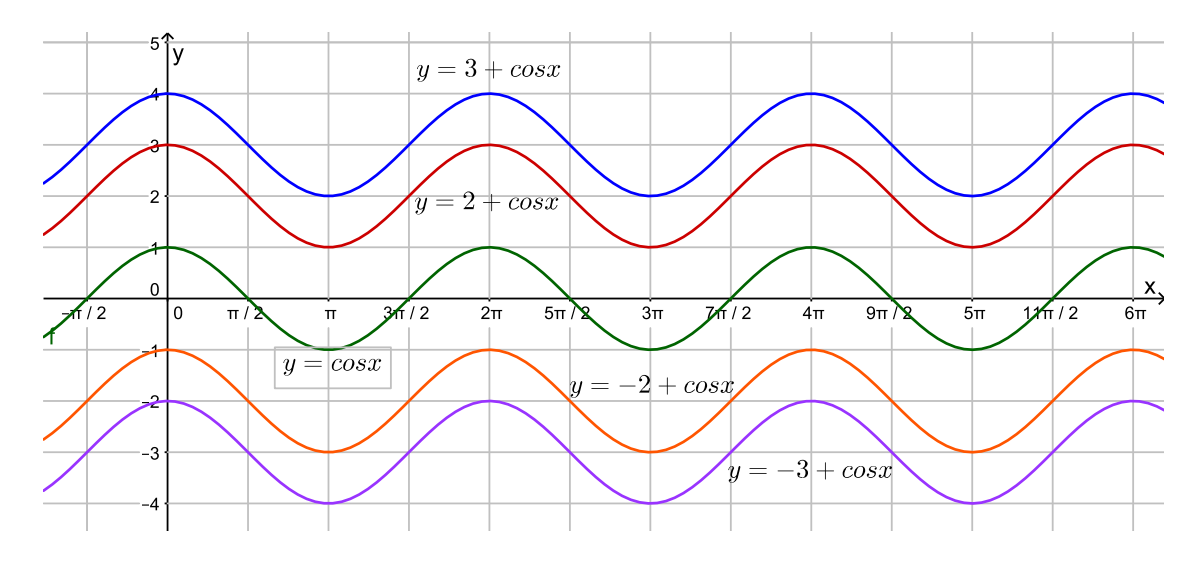

Figura 10:  $f(x) = \cos x$  Comparada com  $f(x) = a + \cos x$ 

seu gráfico), ou seja, o domínio da Função  $f(x) = a + \cos x$  não mudou em relação ao da função  $f(x) = \cos x$ .

O "comprimento" do intervalo que representa a imagem em cada caso não mudou (continua sendo 2 unidades), houve sim uma translação do intervalo que representa a imagem (em cada caso) no eixo y.

Se a é positivo o gráfico foi transladado no sentido positivo do eixo  $y$  e se a é negativo houve uma translação no sentido negativo do eixo y.

O período da Função  $f(x) = a + \cos x$  é  $p = 2\pi$ , não importando os valores de a, ou seja, o período da Função  $f(x) = a + \cos x$  não mudou em relação ao da função  $f(x) = \cos x.$ 

Se o aluno não chegar a essas conclusões devemos "ajuda-lo" a chegar.

#### 2.2.2 Comparação de  $f(x) = \cos x$  com  $f(x) = b \cos x$

Agora vamos comparar a Função  $f(x) = \cos x$  com a Função  $f(x) = b \cos x$  onde variaremos os valores de  $b$ , os valores escolhidos foram:

 $b=2\,\,,\,b=$ 1 2 ,  $b = -2 e b = -\frac{1}{2}$ 2

Estes valores já foram escolhidos com mais cuidado pois sabemos que quando multiplicarmos a Função Cosseno por um número real, se este numero tiver módulo maior que 1 ( $|b| > 1$ ) o "comprimento" do intervalo que representa a imagem vai aumentar e se o valor tiver módulo "entre" 0 e 1 (  $0 < |b| < 1$  ) o "comprimento" do intervalo que representa a imagem vai diminuir.

Os gráficos são mostrados na Figura 11.

É interessante deixar o aluno digitar as Funções na linha de comando do GeoGebra.

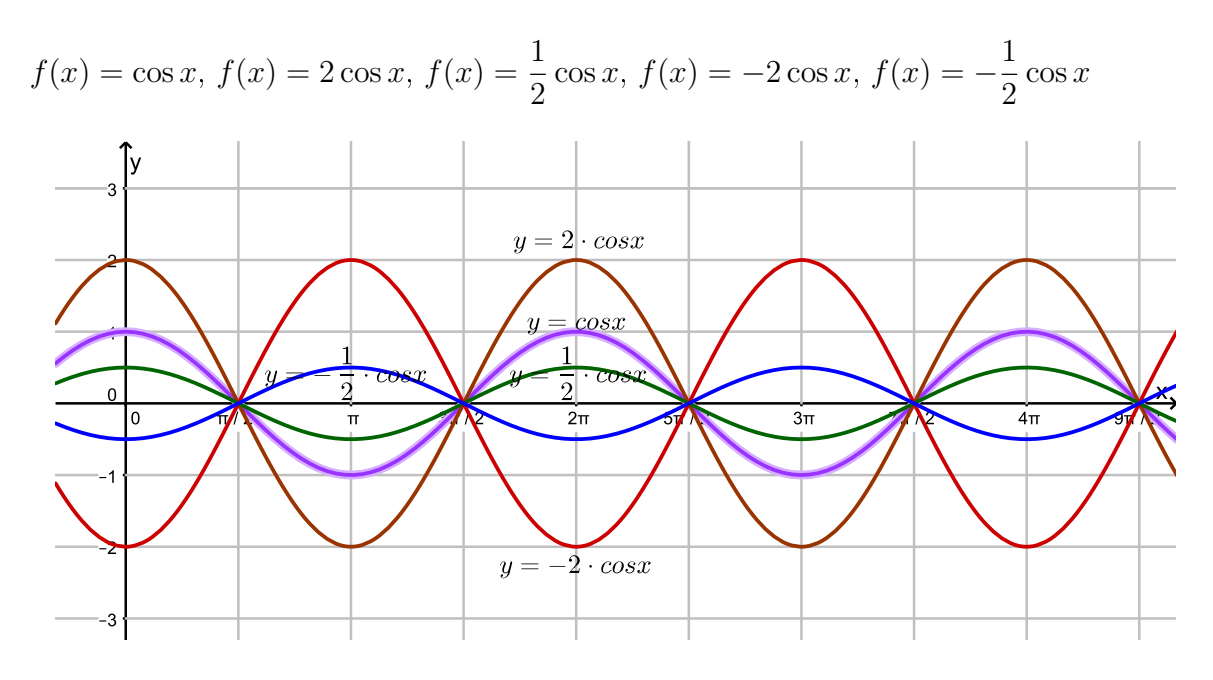

Figura 11:  $f(x) = \cos x$  Comparada com  $f(x) = b \cos x$ 

Perguntaremos aos alunos quais as mudanças que ocorreram com a variação de b, as respostas esperadas são:

O domínio da Função  $f(x) = b \cos x$  é  $D(f) = \mathbb{R}$  não importando os valores de  $b \neq 0$ , ver item 1.3.9 para entender como se encontra o domínio de uma Função através de seu gráfico), ou seja, o domínio da Função  $f(x) = b \cos x$  não mudou em relação ao da Função  $f(x) = \cos x$ .

O "comprimento" do intervalo que representa a imagem em cada caso mudou (foi multiplicado por 2 quando  $b = 2$  ou  $b = -2$  e dividido por 2 quando  $b = \frac{1}{2}$ 2 ou  $b = -\frac{1}{2}$ 2 ), esperamos também que o aluno note que o gráfico da Função  $f(x) = b \cos x$  com b negativo é simétrico ao gráfico da Função  $f(x) = b \cos x$  com b positivo em relação ao eixo x (rebatido em relação a x).

O período da Função  $f(x) = b \cos x$  é  $p = 2\pi$ , não importando os valores de b  $(b \neq 0)$ , ou seja, o período da Função  $f(x) = b \cos x$  não mudou em relação ao da Função  $f(x) = \cos x$ .

Se o aluno não chegar a essas conclusões devemos "ajuda-lo" a chegar.

#### 2.2.3 Comparação de  $f(x) = \cos x$  com  $f(x) = \cos(cx)$

Agora vamos comparar a Função  $f(x) = \cos x$  com a Função  $f(x) = \cos(cx)$  onde variaremos os valores de  $c$ . Os valores escolhidos foram:  $c=2$  ,  $c=$ 1 2 ,  $c = -2$  e  $c = -\frac{1}{2}$ 2

Estes valores já foram escolhidos com mais cuidado pois sabemos que o período da Função  $f(x) = \cos(cx)$  é dado por  $p =$  $2\pi$  $\frac{2\pi}{|c|}$ , ver item 3.3.4 exemplo 2, logo quando  $|c| > 1$  o período vai diminuir e quando  $0 < |c| < 1$  o período vai aumentar). Os gráficos podem ser vistos na Figura 12.

É interessante deixar o aluno digitar as Funções na linha de comando do GeoGebra.  $f(x) = \cos x, f(x) = \cos(2x), f(x) = \cos(\frac{1}{2})$ 2 x),  $f(x) = \cos(-2x)$ ,  $f(x) = \cos(-\frac{1}{2})$ 2 x)

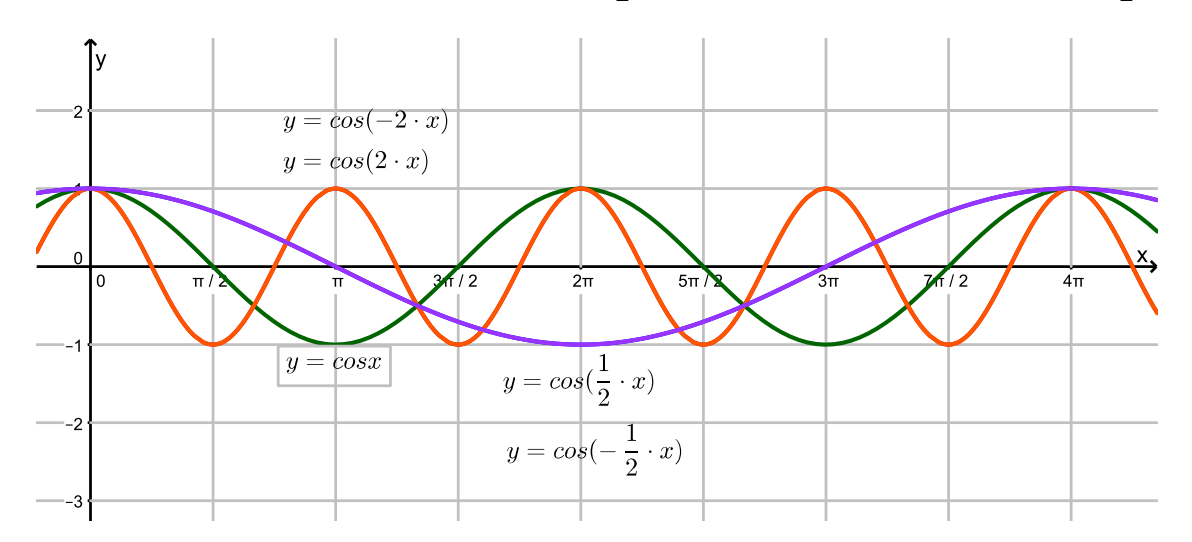

Figura 12:  $f(x) = \cos x$  Comparada com  $f(x) = \cos(cx)$ 

Perguntaremos aos alunos quais as mudanças que ocorreram com a variação de c, as respostas esperadas são:

O domínio da Função  $f(x) = \cos(cx)$  é  $D(f) = \mathbb{R}$  não importando os valores de c (ver item 1.3.9 para entender como se encontra o domínio de uma Função através de seu gráfico), ou seja, o domínio da Função  $f(x) = \cos(cx)$  não mudou em relação ao da Função  $f(x) = \cos x$ .

A imagem da Função  $f(x) = \cos(cx)$  é  $Im(f) = [-1, 1]$  não importando o valor de  $c (c \neq 0)$ , ou seja, a imagem da Função  $f(x) = \cos(cx)$  não mudou em relação ao da Função  $f(x) = \cos x$ .

O período da Função  $f(x) = \cos(cx)$ : se  $c = 2$  ou  $c = -2$  é  $p = \pi$  (comparado com o período da Função  $f(x) = \cos x$  (onde  $p = 2\pi$ ) o período caiu pela metade)  $é se c =$ 1 2 ou  $c = -\frac{1}{2}$ 2 o período é  $p = 4\pi$  (comparado com o período da Função  $f(x) = \cos x$  (onde  $p = 2\pi$ ) o período foi multiplicado por 2)(ver como se calcula o período de Funções do tipo  $f(x) = \cos(nx)$  no item 1.3.7 exemplo 1.3.7.2).

Neste momento é interessante falar sobre a paridade da Função cosseno ver item 1.3.5 e item 1.3.6.

O interessante será fazermos mais dois gráficos fazendo agora  $c = 1$  e  $c = -1$  o que

resultará em  $f(x) = \cos x \cdot f(x) = \cos(-x)$ , ou seja teremos o gráfico de  $f(x) \cdot f(-x)$ , devemos explicar para o aluno que se os gráficos coincidirem é porque  $f(x) = f(-x)$ e a Função é Par, e se os gráficos forem simétricos em relação ao eixo  $x$  é porque  $f(x) = -f(x)$  e a Função é Ímpar.

Os gráficos podem ser vistos na Figura 13.

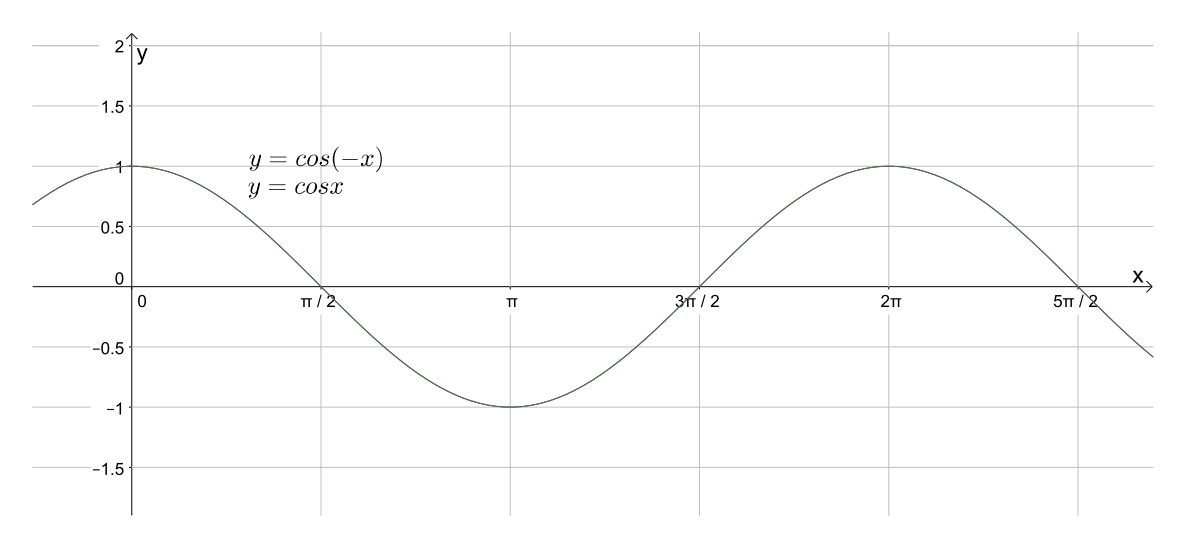

Figura 13: Função Cosseno, Par ou Ímpar?

Logo, analisando os gráficos da  $Figure 13$ , os alunos devem concluir que a Função Cosseno é Par.

Se o aluno não chegar a essas conclusões devemos "ajuda-lo" a chegar.

2.2.4 Comparação de  $f(x) = \cos x$  com  $f(x) = \cos(x + d)$ 

Agora vamos comparar a Função  $f(x) = \cos x$  com a Função  $f(x) = \cos(x + d)$ onde variaremos os valores de  $d$ , os valores escolhidos foram: π

 $d =$ 2  $d = \pi, d = -\frac{\pi}{2}$ 2 e  $d = -\pi$ 

 $\tilde{C}_{\text{u}$ jos gráficos podem ser vistos na  $Figurea$  14.

É interessante deixar o aluno digitar as Funções na linha de comando do GeoGebra:  $f(x) = \cos x, f(x) = \cos(x +$  $\frac{1}{\pi}$ 2 ),  $f(x) = \cos(x + \pi)$ ,  $f(x) = \cos(x - \frac{\pi}{2})$ 2 ),  $f(x) =$  $\cos(x-\pi))$ 

Perguntaremos aos alunos quais as mudanças que ocorreram com a variação de d, as respostas esperadas são:

O domínio da Função  $f(x) = \cos(x + d)$  é  $D(f) = \mathbb{R}$  não importando os valores de d (ver item 1.3.9 para entender como se encontra o domínio de uma Função através de seu gráfico), ou seja, o domínio da Função  $f(x) = \cos(x + d)$  não mudou em relação ao da Função  $f(x) = \cos x$ .

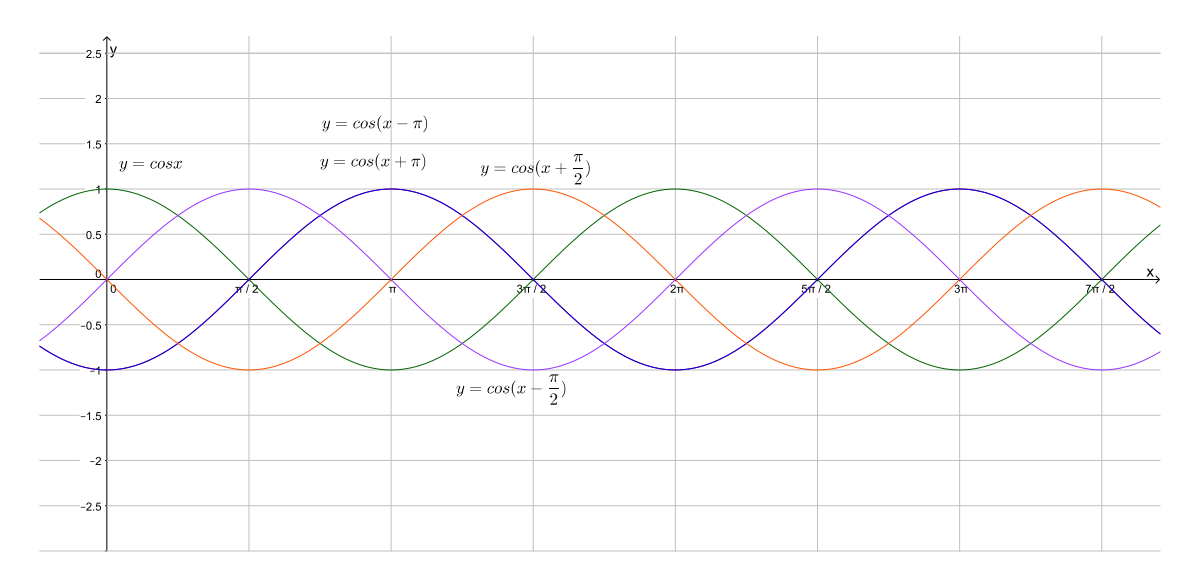

Figura 14:  $f(x) = \cos x$  Comparada com  $f(x) = \cos(x + d)$ 

A imagem da Função  $f(x) = \cos(x + d)$  é  $Im(f) = [-1, 1]$  não importando o valor de d (ver item 1.3.9 para entender como se encontra a imagem de uma Função através de seu gráfico), ou seja, a imagem da Função  $f(x) = \cos(x + d)$  não mudou em relação ao da Função f(x) = cos x.

O período da Função  $f(x) = \cos(x + d)$  é  $p = 2\pi$ , não importando os valores de d, ou seja, o período da Função f(x) = cos(x + d) não mudou em relação ao da Função  $f(x) = \cos x.$ 

Na realidade esperamos que o aluno note que o gráfico sofre uma translação no eixo x, logo, se  $d > 0$  o gráfico sofre uma translação para a esquerda e se  $d < 0$  o gráfico sofre uma translação para a direita.

Se o aluno não chegar a essas conclusões devemos "ajuda-lo" a chegar.

#### 2.2.5 Análise do Gráfico da Função  $f(x) = 3 + 4\cos(2x - \frac{\pi}{4})$ 4 )

Neste momento, depois de todas essas análises, esperamos que o aluno possa fazer uma análise completa do gráfico da Função Cosseno  $f(x) = a + b \cos(c x + d)$  onde aparecem todos os parâmetros  $(a, b, c, e, d)$  ao mesmo tempo, por exemplo  $f(x) =$  $3 + 4\cos(2x - \frac{\pi}{4})$ 4 ) a análise esperada é:

Como  $a = 3$  o gráfico da função  $f(x)$  vai sofrer uma translação de 3 unidades (em relação ao gráfico de  $f(x) = \cos x$ ) para cima no eixo y a imagem passa para o intervalo,  $Im(f) = [2, 4].$ 

Como  $b = 4$  o "comprimento" do intervalo que representa a imagem da Função vai ser multiplicado por 4 (em relação ao "comprimento" do intervalo da Função  $f(x) =$ 

cos x), ou seja, vai passar a ser,  $Im(f) = [-1, 7]$ .

Como  $c = 2$  o período da Função vai ficar dividido por 2 (em relação ao período da Função  $f(x) = \cos x$  que é  $p = 2\pi$  ), ou seja,  $p = \pi$ .

Como  $d = -\frac{\pi}{4}$ 4 o gráfico sofre uma translação no eixo x para a direita de  $\frac{\pi}{4}$ 4 unidades (em relação ao gráfico de  $f(x) = \cos x$ ).

Com a construção do gráfico no GeoGebra tudo isso será confirmado, veja a Figura 15.

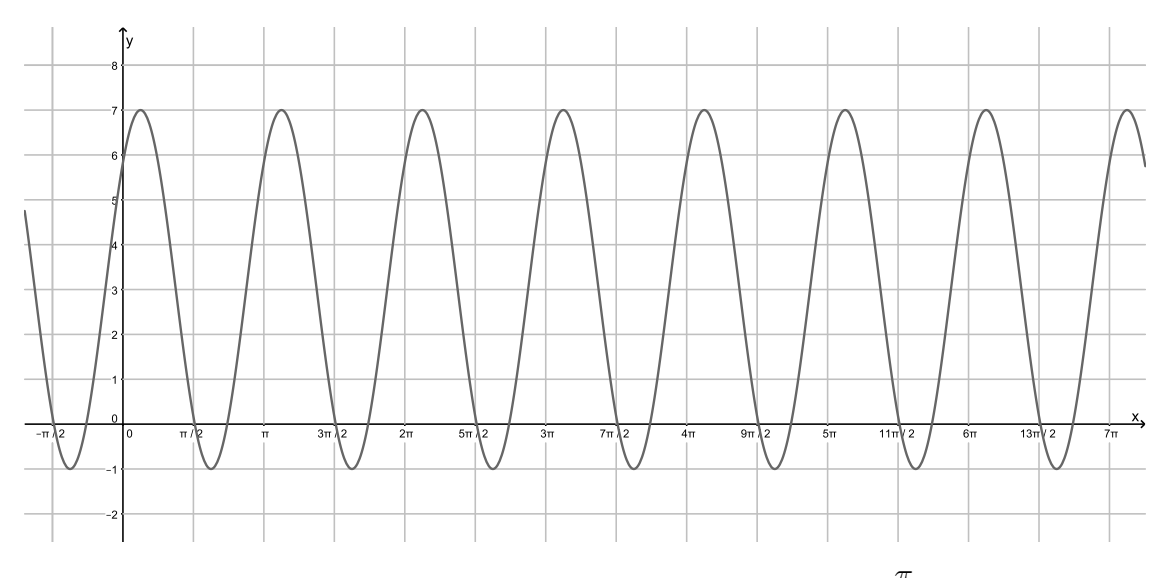

Figura 15: Gráfico de  $f(x) = 3 + 4\cos(2x - \frac{\pi}{4})$ 4 )

### 2.3 Análise do Gráfico da Função  $f(x) = a + b \, \text{tg}(cx + d)$

No gráfico da Função tangente que é geralmente o terceiro a ser estudado (como podemos ver, por exemplo, em  $[5]$ ,  $[7]$ ,  $[9]$  e  $[11]$ ) as dificuldades retornam, pois a Função tangente tem várias particularidades que as Funções seno e cosseno não tem, neste caso a situação se torna mais complicada pois além do desinteresse o aluno pode dispersar facilmente.

Geralmente precisamos de duas aulas (ou até três) para construir o gráfico usando uma tabela, esperamos que o uso do Software GeoGebra aumente a compreensão e o interesse do aluno pelo conteúdo.

Para fazer essa análise o gráfico da Função  $f(x) = \text{tg } x$  (ver figura 16) será comparado com os gráficos das Funções  $f(x) = a + \text{tg } x$ ,  $f(x) = b \text{tg } x$ ,  $f(x) = \text{tg}(cx)$  e  $f(x) = \text{tg}(x + d)$  onde variamos os valores de a, b, c e d (de forma conveniente e direcionada) e mostramos o que acontece com o gráfico para o aluno usando o GeoGebra.

É essencial lembrar ao aluno algumas características importantes deste gráco:

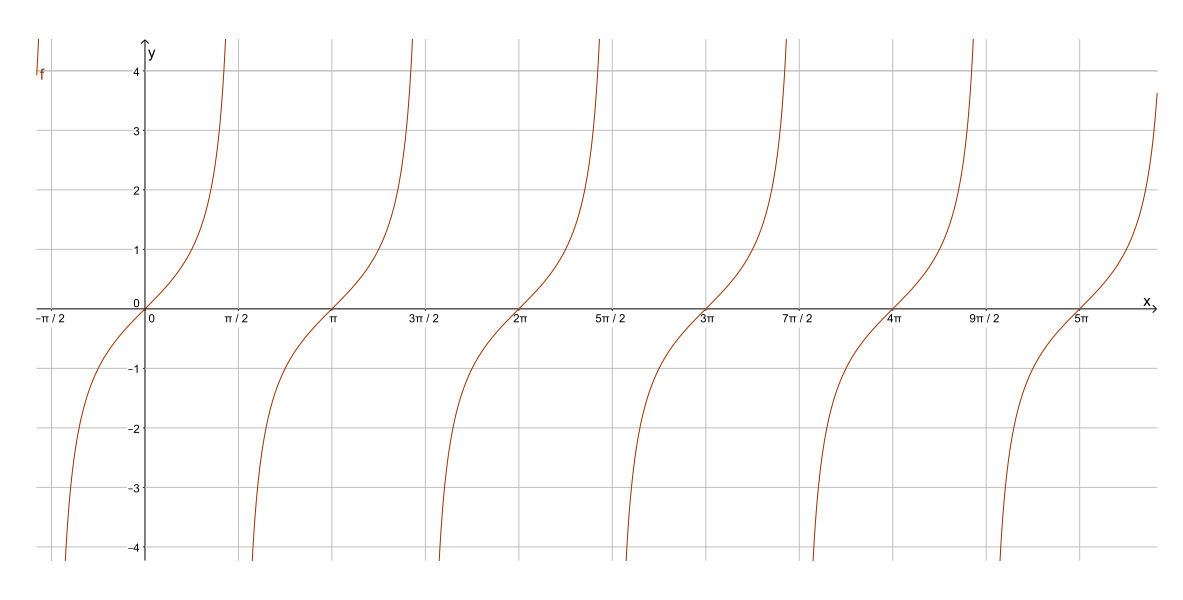

Figura 16:  $f(x) = \text{tg } x$ 

A Função é periódica (ver item 1.3.7 exemplo 1.3.7.3), no caso da Função  $f(x) =$ tg x o período é  $p = \pi$ .

O domínio da Função Tangente é um pouco mais complexo que os das Funções Seno e Cosseno, como sabemos: sen x

 $tg x =$  $\cos x$ 

Logo a Função tangente não fica definida para valores de x que tornam o cos x igual a zero, o que não pode acontecer, logo, devemos retirar do domínio da Função tangente os valores de  $x$  que tornam o  $\cos x$  igual a  $zero$ , que são  $\pi$ 2 e  $3\pi$ 2 (na primeira volta) e todos os ângulos(arcos) congruentes a estes, logo o domínio da Função tangente será:  ${x \in \mathbb{R} \, ; \, x \neq \frac{\pi}{2}}$ 2  $+k\pi, k \in \mathbb{Z}$ 

A imagem da Função  $f(x) = \text{tg } x \in Im(f) = ]-\infty, +\infty[$  ou simplesmente  $Im(f) =$ R (neste momento lembrar (ou falar pela primeira vez) que a Função tangente (diferentemente das Funções seno e cosseno ) não é limitada (ver item 1.3.8 para saber o que é uma Função limitada).

### 2.3.1 Comparação de  $f(x) = \text{tg } x$  com  $f(x) = a + \text{tg } x$

Agora vamos comparar a função  $f(x) = \text{tg } x$  com a Função  $f(x) = a + \text{tg } x$  onde variaremos os valores de a, os valores escolhidos foram:

 $a = 2$ ,  $a = 3$ ,  $a = -2$  e  $a = -3$ 

Cujos gráficos são mostrados na figura 17.

É interessante deixar o aluno digitar as Funções na linha de comando do GeoGebra.  $f(x) = \text{tg } x$ ,  $f(x) = 2 + \text{tg } x$ ,  $f(x) = 3 + \text{tg } x$ ,  $f(x) = -2 + \text{tg } x$ ,  $f(x) = -3 + \text{tg } x$ 

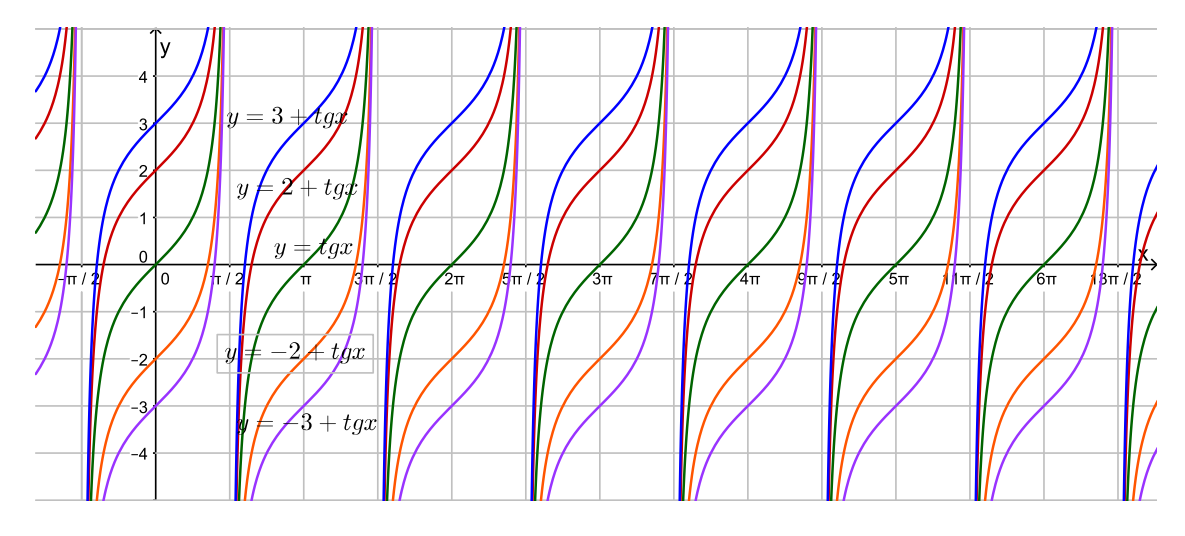

Figura 17:  $f(x) = \text{tg } x$  Comparada com  $f(x) = a + \text{tg } x$ 

Perguntaremos aos alunos quais as mudanças que ocorreram com a variação de a, as respostas esperadas são:

O domínio da Função  $f(x) = a + tg x$  é  $\{x \in \mathbb{R} : x \neq \frac{\pi}{2}\}$ 2  $+k\pi, k \in \mathbb{Z}$  não importando os valores de a (ver item 1.3.9 para entender como se encontra o domínio de uma Função através de seu gráfico), ou seja, o domínio da Função  $f(x) = a + \text{tg } x$  não mudou em relação ao da função  $f(x) = \text{tg } x$ .

A imagem da função  $f(x) = a + \text{tg } x$  é a mesma da função  $f(x) = \text{tg } x$ , ou seja,  $Im(f) = ]-\infty, +\infty[$  ou simplesmente  $Im(f) = \mathbb{R}$ , houve sim uma translação do gráfico (em cada caso) no eixo y.

Se  $a$  é positivo o gráfico é transladado no sentido positivo do eixo  $y$ , e se  $a$  é negativo houve uma translação no sentido negativo do eixo y.

O período da Função  $f(x) = a + \text{tg } x$  é  $p = \pi$ , não importando os valores de a, ou seja, o período da Função  $f(x) = a + \text{tg } x$  não mudou em relação ao da Função  $f(x) = \text{tg } x.$ 

Se o aluno não chegar a essas conclusões devemos "ajuda-lo" a chegar.

#### 2.3.2 Comparação de  $f(x) = \text{tg } x$  com  $f(x) = b \text{tg } x$

Agora vamos comparar a Função  $f(x) = \text{tg } x$  com a Função  $f(x) = b \text{tg } x$  onde variaremos os valores de b, os valores escolhidos foram:

 $b=2\,\,,\,b=$ 1 2 ,  $b = -2 e b = -\frac{1}{2}$ 2

Estes valores já foram escolhidos com mais cuidado pois sabemos que quando multiplicarmos a Função tangente por um número real  $b (b \neq 0)$ , se este numero tiver módulo maior que  $1$  ( $|b| > 1$ ) a inclinação do gráfico vai aumentar e se o valor tiver módulo "entre"  $0 e 1 ( 0 < |b| < 1 )$  a inclinação do gráfico vai diminuir).

Os gráficos são mostrados na Figura 18.

É interessante deixar o aluno digitar as Funções na linha de comando do GeoGebra.

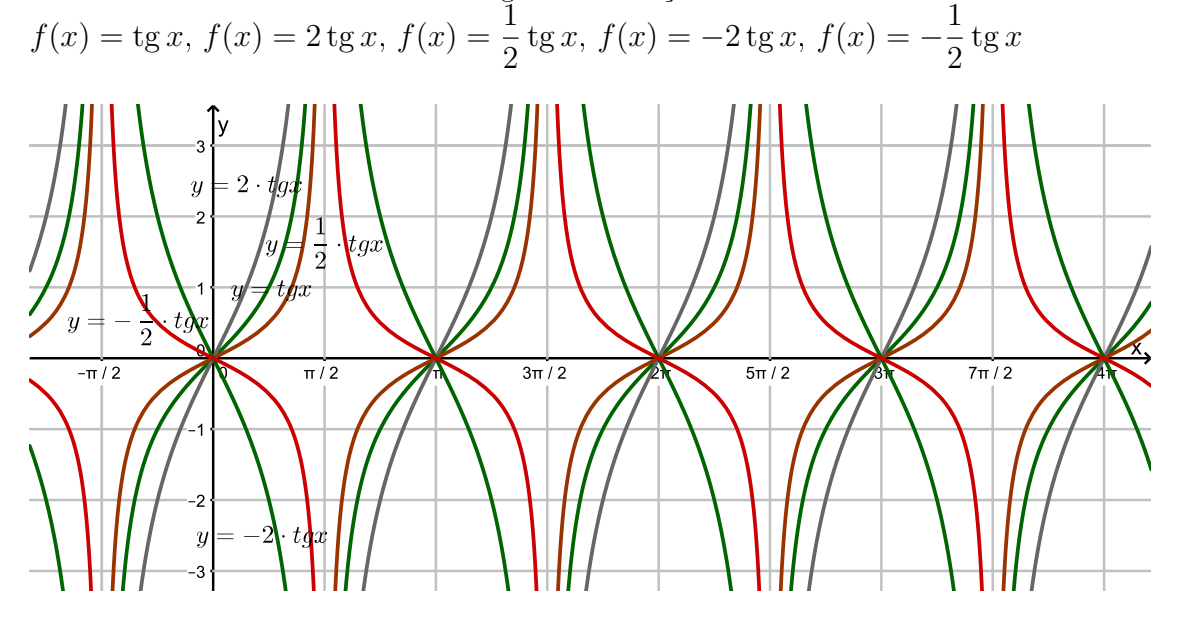

Figura 18:  $f(x) = \text{tg } x$  Comparada com  $f(x) = b \text{tg } x$ 

Perguntaremos aos alunos quais as mudanças que ocorreram com a variação de b, as respostas esperadas são:

O domínio da Função  $f(x) = b \text{ tg } x \text{ é } \{x \in \mathbb{R} \colon x \neq \frac{\pi}{2}\}$ 2  $+k\pi, k \in \mathbb{Z}$ } não importando os valores de  $b$  ( $b \neq 0$ ) (ver item 1.3.9 para entender como se encontra o domínio de uma Função através de seu gráfico), ou seja, o domínio da Função  $f(x) = b \text{tg } x$  não mudou em relação ao da Função  $f(x) = \text{tg } x$ .

A imagem da função  $f(x) = b \text{ tg } x$  ( $b \neq 0$ ) é a mesma da Função  $f(x) = \text{tg } x$ , ou seja,  $Im(f) = ]-\infty, +\infty[$  ou simplesmente  $Im(f) = \mathbb{R}$ .

O período da Função  $f(x) = b \text{ tg } x \in p = \pi$ , não importando os valores de  $b (b \neq 0)$ , ou seja, o período da Função f(x) = b tg x não mudou em relação ao da Função  $f(x) = \text{tg } x.$ 

Na realidade as mudanças que ocorrem no gráfico da tangente  $f(x) = b \text{ tg } x$  com as variações dos valores de  $b$  ( $b \neq 0$ ) são na inclinação do gráfico, não modificando domínio, imagem e período em relação ao da Função  $f(x) = \text{tg } x$ .

Se o aluno não chegar a essas conclusões devemos "ajuda-lo" a chegar.

### 2.3.3 Comparação de  $f(x) = \text{tg } x$  com  $f(x) = \text{tg}(cx)$

Agora vamos comparar a Função  $f(x) = \text{tg } x$  com a Função  $f(x) = \text{tg}(cx)$  onde variaremos os valores de  $c$  ( $c \neq 0$ ), os valores escolhidos foram:

 $c=2$  ,  $c=$ 1 2 ,  $c = -2$  e  $c = -\frac{1}{2}$ 2

A primeira analise que deve ser feita é da mudança no domínio da Função  $f(x) =$  $tg(cx)$  para cada valor de c escolhido:

Para 
$$
c = 2
$$
, temos:  $2x \neq \frac{\pi}{2} + k\pi$ , portanto  $x \neq \frac{\pi}{4} + \frac{k\pi}{2}$ ,  $k \in \mathbb{Z}$ .  
Para  $c = \frac{1}{2}$ , temos:  $\frac{1}{2}x \neq \frac{\pi}{2} + k\pi$ , portanto  $x \neq \pi + 2k\pi$ ,  $k \in \mathbb{Z}$ .  
Para  $c = -2$ , temos:  $-2x \neq \frac{\pi}{2} + k\pi$ , portanto  $x \neq -\frac{\pi}{4} - \frac{k\pi}{2}$ ,  $k \in \mathbb{Z}$ .  
Para  $c = -\frac{1}{2}$ , temos:  $-\frac{1}{2}x \neq \frac{\pi}{2} + k\pi$  portanto  $x \neq -\pi - 2k\pi$ ,  $k \in \mathbb{Z}$ .

Além do cálculo do domínio para cada valor de c, devemos analisar também o período, pois sabemos que o período da Função  $f(x) = \text{tg}(cx)$  é dado por  $p =$  $\pi$  $|c|$ (ver item 1.3.7 exemplo 1.3.7.3), logo quando  $|c| > 1$  o período vai diminuir e quando  $0 < |c| < 1$  o período vai aumentar.

Os gráficos podem ser vistos na Figura 19.

É interessante deixar o aluno digitar as Funções na linha de comando do GeoGebra.  $f(x) = \text{tg } x, f(x) = \text{tg}(2x), f(x) = \text{tg}(\frac{1}{2})$ x),  $f(x) = \text{tg}(-2x)$ ,  $f(x) = \text{tg}(-\frac{1}{2})$ x)

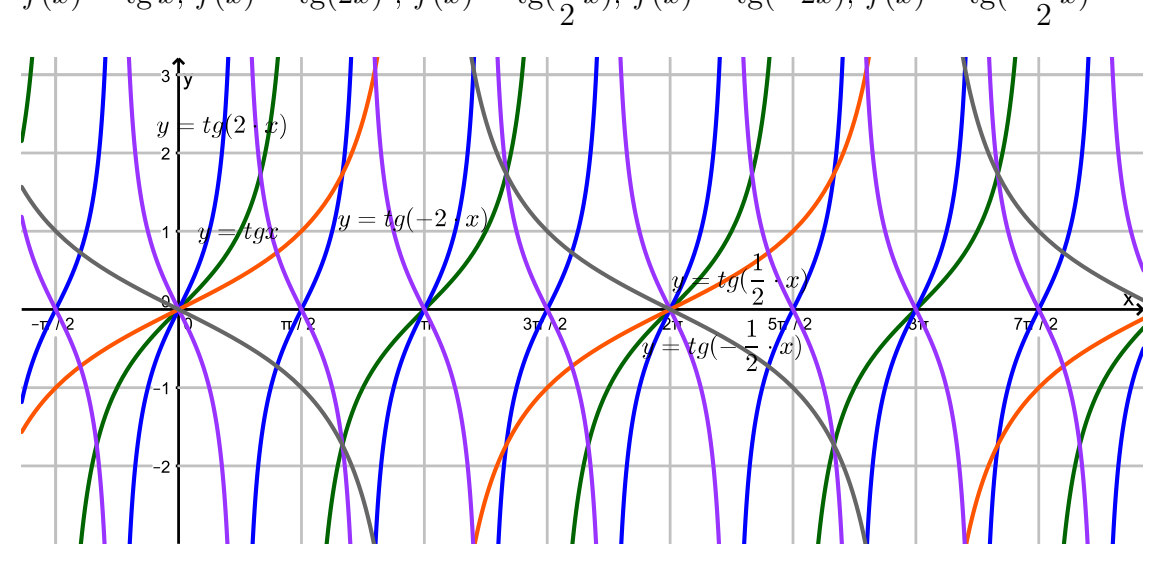

Figura 19:  $f(x) = \text{tg } x$  Comparada com  $f(x) = \text{tg}(cx)$ 

Perguntaremos aos alunos quais as mudanças ocorreram com a variação de c, as respostas esperadas são:

O domínio da Função  $f(x) = tg(cx)$  para cada valor de c escolhido é: Para  $c = 2$ , temos:  $D(f) = \{x \in \mathbb{R}; x \neq \frac{\pi}{4}\}$ 4 +  $k\pi$ 2 ,  $k \in \mathbb{Z}$ . Para  $c =$ 1 2 , temos:  $D(f) = \{x \in \mathbb{R}; x \neq \pi + 2k\pi, k \in \mathbb{Z}\}.$ Para  $c = -2$ , temos:  $D(f) = \{x \in \mathbb{R}; x \neq -\frac{\pi}{4}\}$ 4  $-\frac{k\pi}{2}$ 2 ,  $k \in \mathbb{Z}$ .

Para  $c = -\frac{1}{2}$ 2 , temos:  $D(f) = \{x \in \mathbb{R}; x \neq -\pi - 2k\pi, k \in \mathbb{Z}\}.$ 

A imagem da Função  $f(x) = \text{tg}(cx)$  é a mesma da Função  $f(x) = \text{tg } x$ , ou seja,  $Im(f) = ] - \infty, + \infty[$  ou simplesmente  $Im(f) = \mathbb{R}$ .

O período da Função  $f(x) = \text{tg}(cx)$ : se  $c = 2$  ou  $c = -2$  é  $p = \frac{\pi}{2}$ 2 (comparado com o período da Função  $f(x) = \text{tg } x$  (onde  $p = \pi$  ) o período caiu pela metade) é se  $c =$ 1 2 ou  $c = -\frac{1}{2}$ 2 o período é  $p = 2\pi$  (comparado com o período da Função  $f(x) = \text{tg } x$  (onde  $p = \pi$ ) o período foi multiplicado por 2)(ver como se calcula o período de Funções do tipo  $f(x) = \text{tg}(nx)$  no item 1.3.7 exemplo 1.3.7.3).

Neste momento é interessante falar sobre a paridade da Função tangente ver item 1.3.5 e item 1.3.6.

O interessante será fazermos mais dois gráficos fazendo agora  $c = 1$  e  $c = -1$  o que resultará em  $f(x) = \text{tg } x \in f(x) = tg(-x)$ , ou seja teremos o gráfico de  $f(x) \in f(-x)$ , devemos explicar para o aluno que se os gráficos coincidirem é porque  $f(x) = f(-x)$ e a Função é par, e se os gráficos forem simétricos em relação ao eixo  $x$  é porque  $f(x) = -f(x)$  e a função é ímpar.

Os gráficos podem ser vistos na  $Figure 20$ :

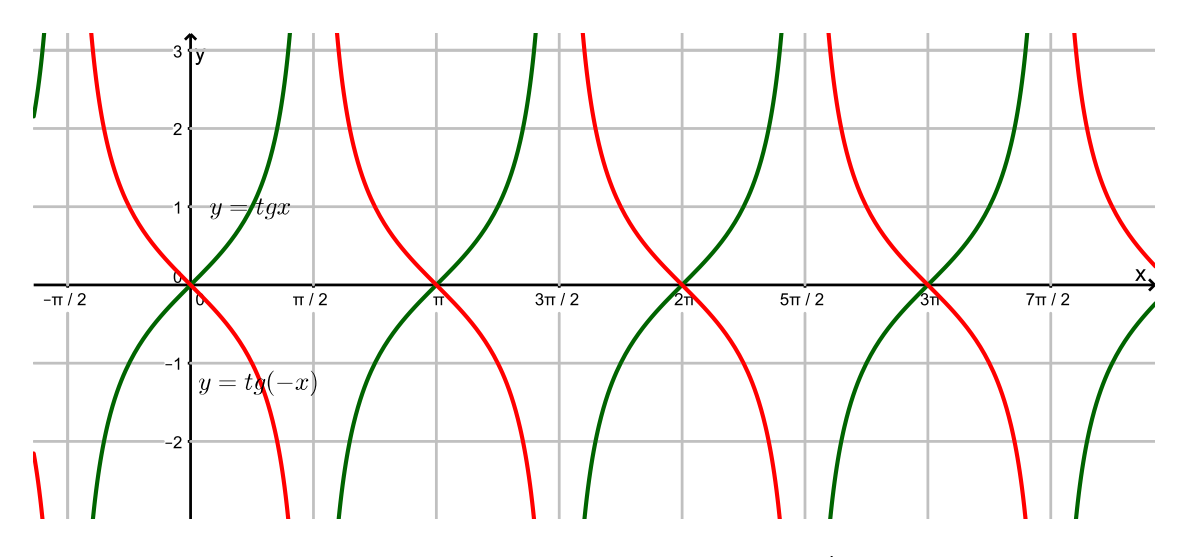

Figura 20: Função Tangente, Par ou Ímpar?

Logo, analisando os gráficos da  $Fiaura$  20, os alunos devem concluir que a Função tangente é ímpar.

Se o aluno não chegar a essas conclusões devemos "ajuda-lo" a chegar.

#### 2.3.4 Comparação de  $f(x) = \text{tg } x$  com  $f(x) = \text{tg}(x + d)$

Agora vamos comparar a Função  $f(x) = \text{tg } x$  com a função  $f(x) = \text{tg}(x + d)$  onde variamos os valores de d, os valores escolhidos foram:  $\frac{1}{\pi}$  $d = \pi$ ,  $d = -\frac{\pi}{2}$ 

 $d =$ 2 2 e  $d = -\pi$ .

 $\overline{\text{C}}$ ujos gráficos podem ser vistos na Figura 21:

A primeira análise que deve ser feita é da mudança no domínio da Função  $f(x) =$  $tg(x + d)$  para cada valor de d escolhido:

Para  $d =$  $\bar{\pi}$ 2 , temos:  $x +$  $\pi$ 2  $\neq \frac{\pi}{2}$ 2 +  $k\pi$  portanto  $x \neq k\pi$ ,  $k \in \mathbb{Z}$ . Para  $d = \pi$ , temos:  $x + \pi \neq \frac{\pi}{2}$ 2 +  $k\pi$  portanto  $x \neq -\frac{\pi}{2}$ 2  $+ k\pi, k \in \mathbb{Z}$ . Para  $d = -\frac{\pi}{2}$ 2 , temos:  $x - \frac{\pi}{2}$ 2  $\frac{2}{\neq}$   $\frac{\pi}{2}$ 2 +  $k\pi$  portanto  $x \neq \pi + k\pi$ ,  $k \in \mathbb{Z}$ . Para  $d = -\pi$ , temos:  $x - \pi \neq \frac{\pi}{2}$ 2 +  $k\pi$  portanto  $x \neq \frac{3\pi}{2}$ 2  $+ k\pi, k \in \mathbb{Z}$ .

É interessante deixar o aluno digitar as Funções na linha de comando do GeoGebra.  $f(x) = \text{tg } x, f(x) = \text{tg}(x +$  $\pi$ 2 ),  $f(x) = \text{tg}(x + \pi)$ ,  $f(x) = \text{tg}(x - \frac{\pi}{2})$ 2 ),  $f(x) = \text{tg}(x - \pi)$ 

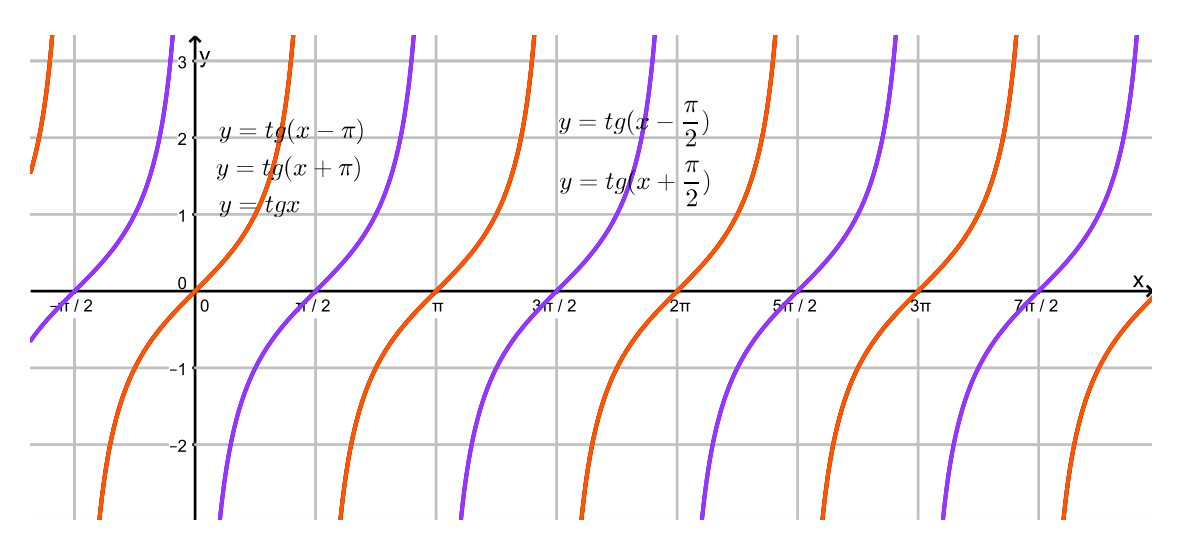

Figura 21:  $f(x) = \text{tg } x$  Comparada com  $f(x) = \text{tg}(x + d)$ 

Perguntaremos aos alunos quais as mudanças ocorreram com a variação de d, as respostas esperadas são:

O domínio da Função  $f(x) = \text{tg}(x + d)$  para cada valor de d escolhido é: Para  $d =$ π 2 , temos:  $D(f) = \{x \in \mathbb{R}; x \neq k\pi, k \in \mathbb{Z}\}.$ Para  $d = \pi$ , temos:  $D(f) = \{x \in \mathbb{R}; x \neq -\frac{\pi}{2}\}$ 2  $+ k\pi, k \in \mathbb{Z}$ . Para  $d = -\frac{\pi}{2}$ 2 , temos:  $D(f) = \{x \in \mathbb{R}; x \neq \pi + k\pi, k \in \mathbb{Z}\}.$ Para  $d = -\pi$ , temos:  $D(f) = \{x \in \mathbb{R}; x \neq \frac{3\pi}{2}\}$ 2  $+k\pi, k \in \mathbb{Z}$ .

A imagem da Função  $f(x) = \text{tg}(x + d)$  é a mesma da função  $f(x) = \text{tg } x$ , ou seja,  $Im(f) = ]-\infty, +\infty[$  ou simplesmente  $Im(f) = \mathbb{R}$ .

O período da Função  $f(x) = \text{tg}(x + d)$  é  $p = \pi$ , não importando os valores de d, ou seja, o período da Função f(x) = tg(x + d) não mudou em relação ao da Função  $f(x) = \text{tg } x.$ 

Na realidade esperamos que o aluno note que o gráfico sofre uma translação no eixo x, logo, se  $d > 0$  o gráfico sofre uma translação para a esquerda e se  $d < 0$  o gráfico sofre uma translação para a direita.

Se o aluno não chegar a essas conclusões devemos "ajuda-lo" a chegar.

#### 2.3.5 Análise do Gráfico da Função  $f(x) = 4 + 3 \, \text{tg}(\frac{1}{2})$ 2  $x +$  $\pi$ 4 )

Neste momento, depois de todas essas análises, esperamos que o aluno possa fazer uma análise completa do gráfico da Função tangente  $f(x) = a + b \text{tg}(cx + d)$  onde aparecem todos os parâmetros  $(a, b, c, e, d)$  ao mesmo tempo, por exemplo  $f(x) =$  $4 + 3 \text{tg}(\frac{1}{2})$  $x +$  $\pi$ ).

2 4 A análise esperada é:

Como  $a = 4$  o gráfico da Função  $f(x)$  vai sofrer uma translação de 4 unidades (em relação ao gráfico de  $f(x) = \text{tg } x$  para cima no eixo y.

Como  $b = 3$  o gráfico da Função  $f(x)$  vai sofrer uma inclinação maior (em relação ao gráfico de  $f(x) = \text{tg } x$ .

Como  $c =$  $\mathbf{1}$ 2  $e \, d =$  $\pi$ 4 o domínio da Função passa a ser  $D(f) = \{x \in \mathbb{R}; x \neq 0\}$  $\pi$ 2  $+ 2 \cdot k\pi$ ,  $k \in \mathbb{Z}$ .

Como  $c =$ 1 2 o período da Função vai ficar multiplicado por 2 (em relação ao período da Função  $f(x) = \text{tg } x$  que é  $p = \pi$ ), ou seja,  $p = 2\pi$  e além disso como  $d =$  $\pi$ 4 o gráfico sofrerá uma translação para a esquerda no eixo  $x$  de  $\frac{\pi}{4}$ 4 unidades.

Com a construção do gráfico no GeoGebra tudo isso será confirmado, veja a Figura 22.

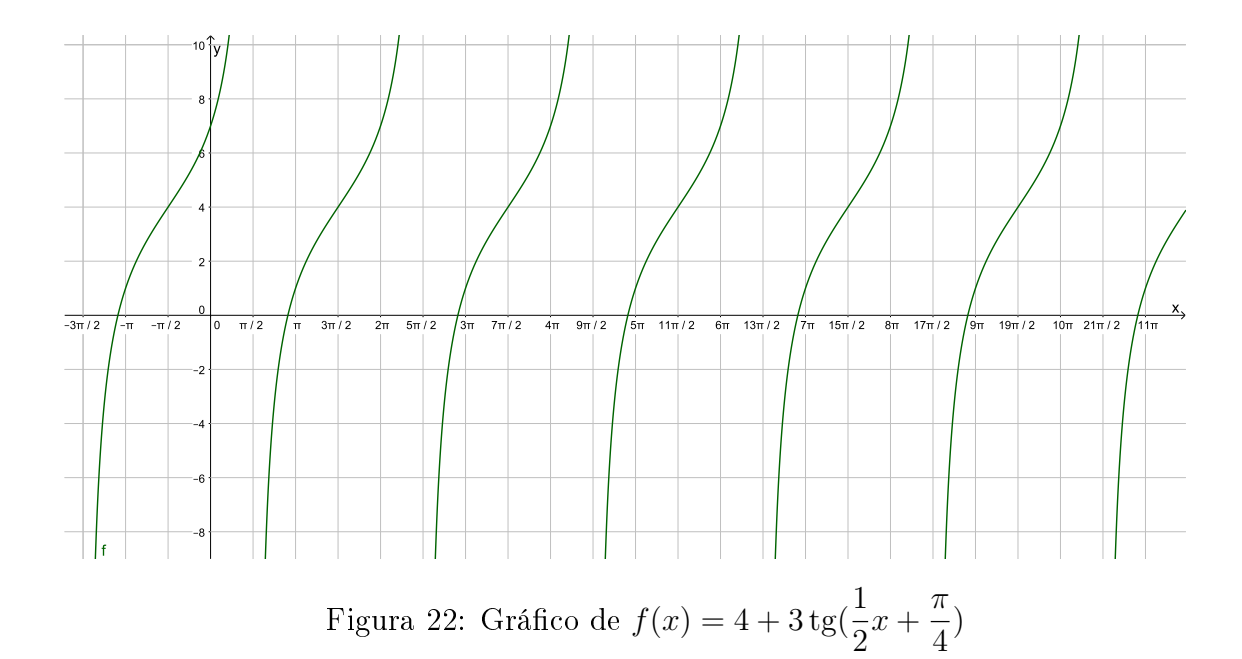

# Considerações Finais

Esperamos que com o método utilizado para a análise dos gráficos das Funções seno, cosseno e tangente, e com o uso do Software GeoGebra (que com certeza torna a análise menos tediosa) o aluno possa entender melhor sobre o domínio, imagem, período, paridade e finalmente sobre a construção dos gráficos destas Funções que são importantíssimos para a trigonometria e para as aplicações nas Ciências em geral.

Esperamos também que o aluno desenvolva um interesse pelo Software GeoGebra, que certamente vai ajuda-lo em todas as áreas da Matemática e das Ciências.

## Referências

- [1] Oliveira, Adilson Lopes de, et al , Matemática para escolas técnicas industriais e centros de educação tecnológica: Trigonometria, Centro Federal de Educação Tenológica do Paraná, (1988), pp. 09.
- [2] Brasil, Ministério da Educação, Secretaria de Educação Fundamental, Parâmetros Curriculares Nacionais: Matemática (3<sup>°</sup> e 4<sup>°</sup> ciclos do Ensino Fundamental), MEC, (1998), pp. 43-46.
- [3] O QUE É GEOGEBRA?, Disponível em:  $\langle \textit{https://www.geogebra.org/about>Accesso}$ em: 06 de Março de 2017.
- [4] Leonardo, Fabio Martins de, (ed.), Conexões com a Matemática, Moderna, vol.1, (2013), 295p.
- [5] Leonardo, Fabio Martins de, (ed.), Conexões com a Matemática, Moderna, vol.2, (2013), pp. 56-67.
- [6] Dante, Luiz Roberto , Matemática: Contexto e Aplicações, Ática, vol.1 (2011), pp. 77.
- [7] Dante, Luiz Roberto , Matemática: Contexto e Aplicações, Ática, vol.2 (2011), pp. 78-95.
- [8] Giovanni, José Ruy, Bonjorno, José Roberto, Matemática Completa, FTD, vol.1 (2005), 400p.
- [9] Giovanni, José Ruy, Bonjorno, José Roberto, Matemática Completa, FTD, vol.2 (2005), pp. 35-45.
- [10] Iezzi, Gelson, et al, Matemática: Ciência e Aplicações, Saraiva, vol.1 (2010), 304p.
- [11] Iezzi, Gelson, et al, Matemática: Ciência e Aplicações, Saraiva, vol.2 (2010), pp. 57-70.
- [12] Valente, José Armando, et al, (Org.) O Computador na Sociedade Do Co- $\mathit{nhecimento}$ , OEA\_NIED/ UNICAMP, (1999), 156p.
- [13] HOELSCHER, R.P.; SPRINGER, C.H.; DOBROVOLNY, J.S., Expressão Gráfica de Desenho Técnico, Livros Técnicos e Científicos Editora, (1978), 524p.

# A Apêndice - O Software GeoGebra

No site oficial do GeoGebra  $\langle$  www.geogebra.org  $>$  o programa é definido e tem suas vantagens exaltadas da seguinte forma:

> Software de matemática dinâmica para todos os níveis de ensino que reúne Geometria, Álgebra, Planilha de Cálculo, Gráficos, Probabilidade, Estatística e Cálculos Simbólicos em um único pacote fácil de se usar. O GeoGebra possui uma comunidade de milhões de usuários em praticamente todos os países. O GeoGebra se tornou um líder na área de softwares de matemática dinâmica, apoiando o ensino e a aprendizagem em Ciência, Tecnologia, Engenharia e Matemática.

Fatos rápidos

- Geometria, Álgebra e Planilha de Cálculo estão interconectadas e são totalmente dinâmicas.
- Interface fácil de se usar e, ainda assim, com muitos recursos poderosos.
- Ferramentas de desenvolvimento para a criação de materiais didáticos como páginas web. interativas
- Disponível em vários idiomas para nossos milhões de usuários ao redor do mundo.
- Software de Código Aberto disponível gratuitamente para usuários não comerciais [3] .

Não vemos nenhuma desvantagem no GeoGebra, pois é um Software de altíssimo nível e além disso é gratuito.

Esperamos ver, num futuro bem próximo, a obrigatoriedade do uso de Softwares (GeoGebra e vários outros) como ferramentas para ajuda no ensino da Matemática (e não só dela) no ensino público Brasileiro.

Quando abrimos o Software GeoGebra (versão 5.0.332.0-3D, que foi usada na elaboração deste trabalho) a sua tela inicial é a mostrada na Figura 23.

Apresentamos agora um pequeno tutorial mostrando os comandos que aparecem na barra de ferramentas do GeoGebra:

- No primeiro item da barra de ferramentas,  $Figure 24$ , temos:
	- Mover: Pressionando o botão esquerdo do mouse sobre um objeto (selecionar objetos) é possível arrastá-lo por toda a área de desenho.
	- Rotação em Torno de Um Ponto: Pressionando o botão esquerdo do mouse sobre um objeto é possível girar esse objeto ao redor de um ponto fixo.
	- Função à Mão Livre: Desenha uma Função ou um objeto geométrico arrastando-se o mouse.

| <b>C</b> GeoGebra                                                                                                    |                       |                       |                    |               |                                |           |                           |                | $\boxed{\blacksquare\blacksquare}$<br>$\mathbf{x}$ |
|----------------------------------------------------------------------------------------------------|-----------------------|-----------------------|--------------------|---------------|--------------------------------|-----------|---------------------------|----------------|----------------------------------------------------|
| Arquivo Editar Exibir Opções Ferramentas Janela Ajuda - Barra de Menus                                                                                                    |                       |                       |                    |               |                                |           |                           |                | Entrar                                             |
| $\Rightarrow$<br>C<br>$\hat{\mathbf{\bm{\psi}}}$<br>٠<br>$a=2$<br>↶<br>- Barra de Ferramentas<br>☆<br>$\boxtimes$<br>Janela de Álgebra<br>$\boxtimes$<br>Janela de Visualização<br>Þ. |                       |                       |                    |               |                                |           |                           |                |                                                    |
|                                                                                                    |                       |                       | 6.                 |               |                                |           |                           |                |                                                    |
|                                                                                                    |                       |                       | 5                  |               |                                |           | <b>Desfazer / Refazer</b> |                |                                                    |
|                                                                                                    |                       |                       | 4                  |               |                                |           |                           |                |                                                    |
|                                                                                                    |                       | Área de Desenho<br>3  |                    |               |                                |           |                           |                |                                                    |
| <b>Janela Algébrica</b>                                                                                                    |                       |                       | $2 \cdot$          |               |                                |           |                           |                | ◁                                                  |
|                                                                                                    |                       |                       | $\mathbf{1}$       |               |                                |           |                           |                |                                                    |
|                                                                                                    | $\frac{1}{3}$<br>$-4$ | $\frac{1}{2}$<br>$-1$ | o<br>$\circ$<br>Ĥ. | $\frac{1}{2}$ | $\frac{1}{3}$<br>$\frac{1}{4}$ | $\dot{5}$ | ż<br>6                    | $\overline{8}$ | $\mathbf{Q}$                                       |
|                                                                                                    |                       |                       |                    |               |                                |           |                           |                |                                                    |
|                                                                                                    |                       |                       | $-1$ :             |               |                                |           |                           |                |                                                    |
| <b>Campo de Entrada</b>                                                                                                    |                       |                       |                    |               |                                |           |                           |                |                                                    |
|                                                                                                    |                       |                       | $-2 -$             |               |                                |           |                           |                |                                                    |
| Entrada:                                                                                                    |                       |                       |                    |               |                                |           |                           |                | $\odot$                                            |

Figura 23: Tela Inicial do GeoGebra

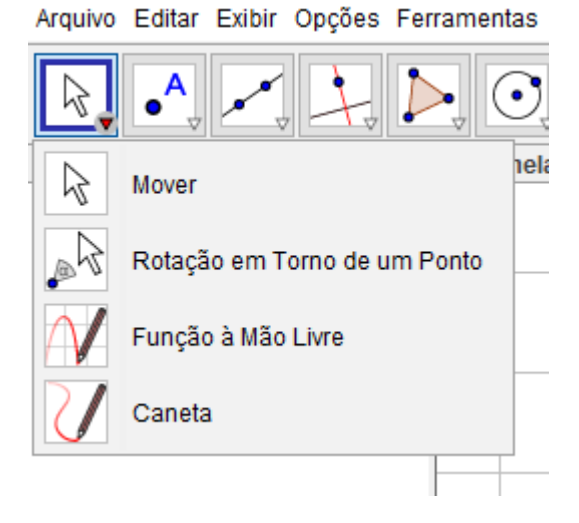

Figura 24: Ferramentas Mover

Caneta: Escreve na janela de visualização.

Um Exemplo de Aplicação: Se clicarmos no item "Função à mão livre" podemos fazer desenhos "à mão livre" (na realidade é usando o mouse) como o visto na Figura 25.

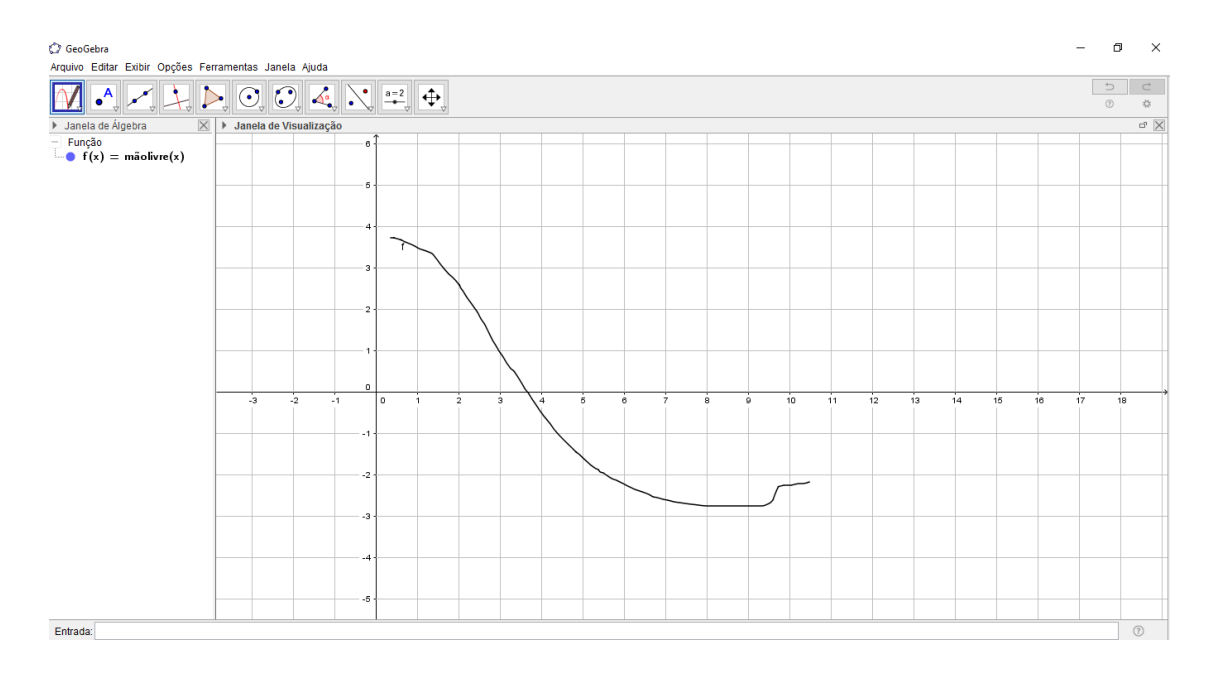

Figura 25: Uso da Ferramenta "Função à Mão Livre"

- No segundo item da barra de ferramentas,  $Figure 26$ , temos:
	- Ponto: Cria um ponto clicando-se sobre a janela de seleção ou sobre um objeto.
	- Ponto em Objeto: Cria um ponto clicando-se no interior de um objeto ou sobre sua fronteira.
	- Vincular/Desvincular Ponto: Clique em um ponto (e um objeto para vincular).
	- Interseção de Dois Objetos: Selecione dois objetos ou clique diretamente na interseção.
	- Ponto Médio ou Centro: Selecione dois pontos, um segmento, um círculo ou uma cônica.
	- Número Complexo: Clique na janela de visualização para criar um número complexo.
	- Otimização: Clique no gráco de uma Função para gerar pontos nos seus pontos extremos.
	- Raízes: Clique no gráfico de uma Função para gerar pontos nas suas raízes.

Um Exemplo de Aplicação: Se clicarmos no item "Ponto" poderemos criar pontos em toda a área de desenho como o visto na Figura 27.

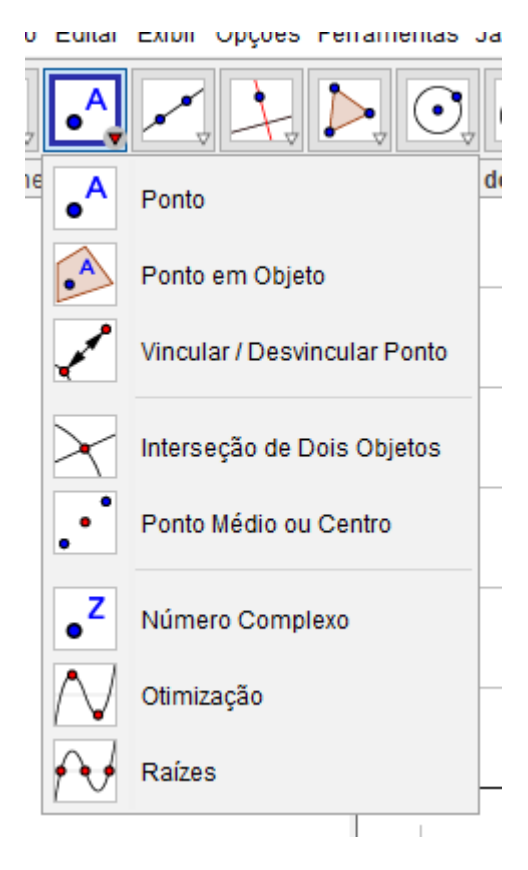

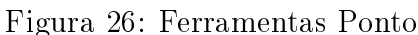

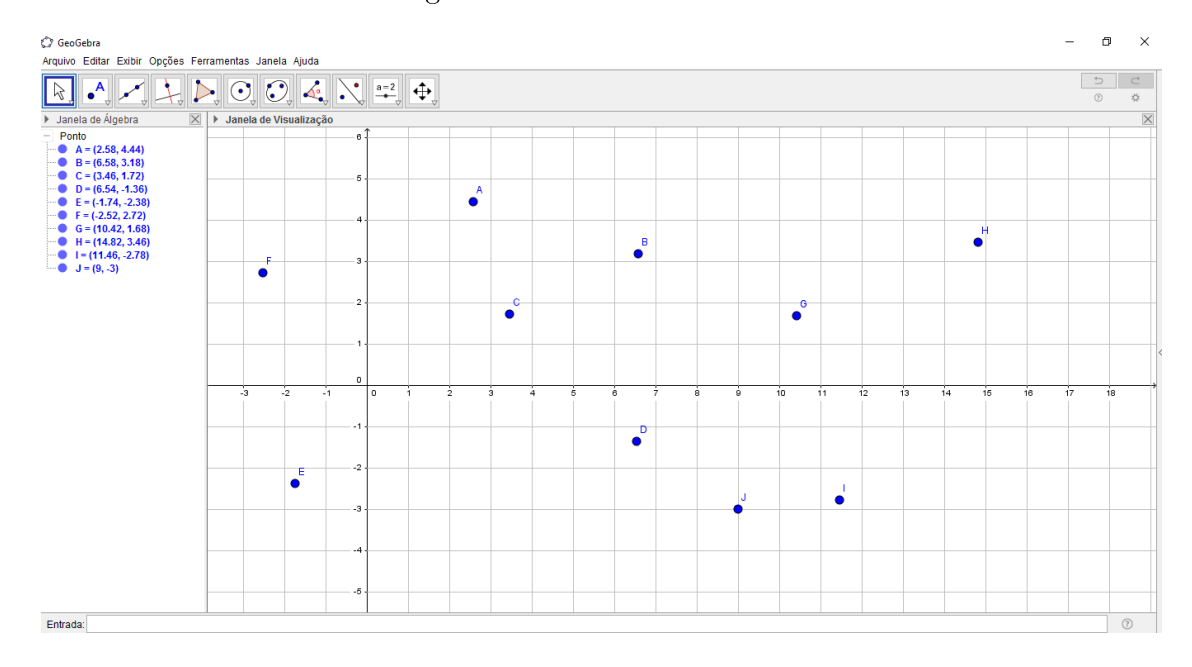

Figura 27: Uso da Ferramenta "Ponto"

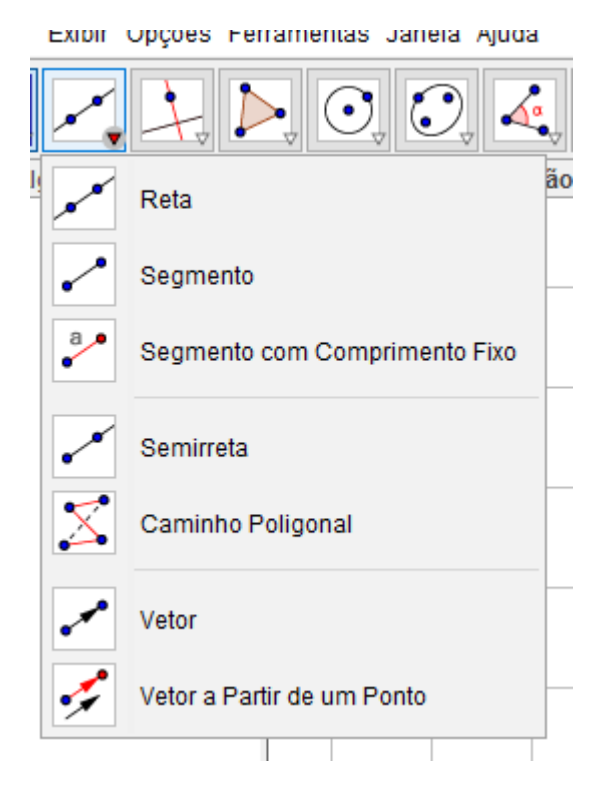

Figura 28: Ferramentas Reta

- $\bullet$  No terceiro item da barra de ferramentas,  $Figurea$  28, temos:
	- Reta: Selecione dois pontos para criar uma reta que passa por eles.
	- $\overline{\phantom{a}}$  Segmento: Selecione dois pontos para criar um segmento unindo-os.
	- Segmento com Comprimento Fixo: Selecione primeiro um ponto e depois entre com o comprimento do segmento.
	- Semirreta: Selecione primeiro um ponto para ser a origem e depois outro ponto.
	- Caminho Poligonal: Selecione todos os vértices e depois clique novamente no vértice inicial.
	- Vetor: Selecione primeiro a origem e depois a extremidade do vetor.
	- Vetor a Partir de Um Ponto: Selecione primeiro a origem e depois um vetor.

Um Exemplo de Aplicação: Se clicarmos no item "Segmento" o programa pede a você que clique em dois pontos da tela e fara o desenho de um segmento de reta unindo estes dois pontos, como o visto na Figura 29.

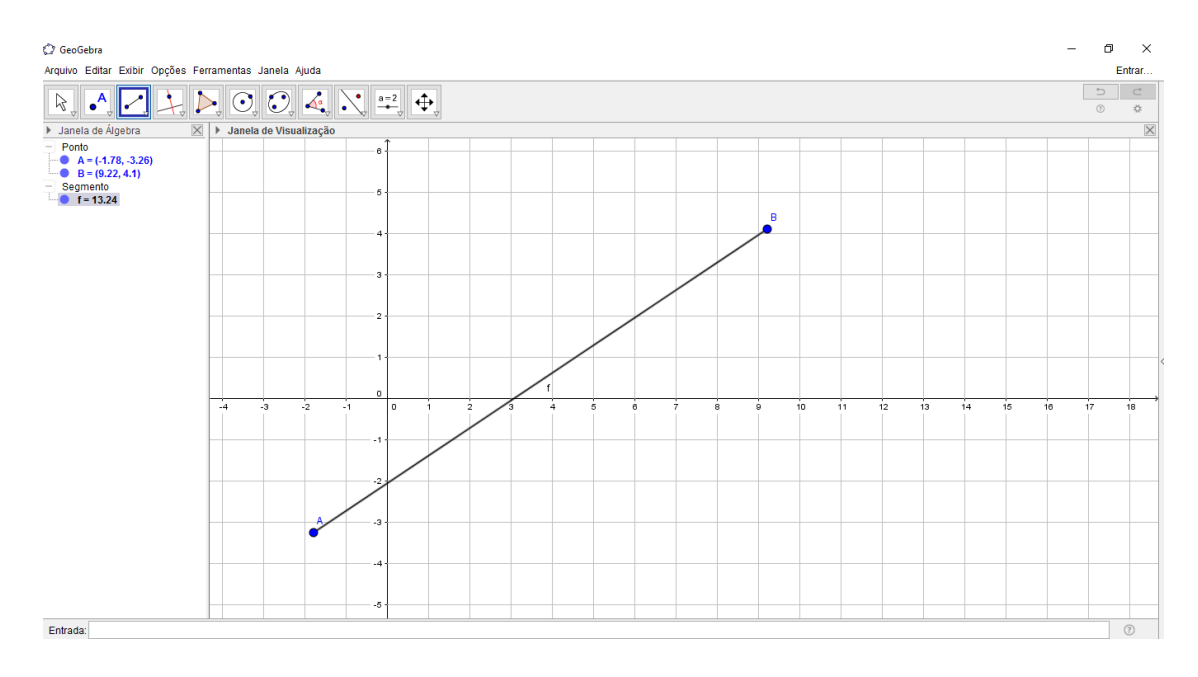

Figura 29: Uso da Ferramenta "Segmento"

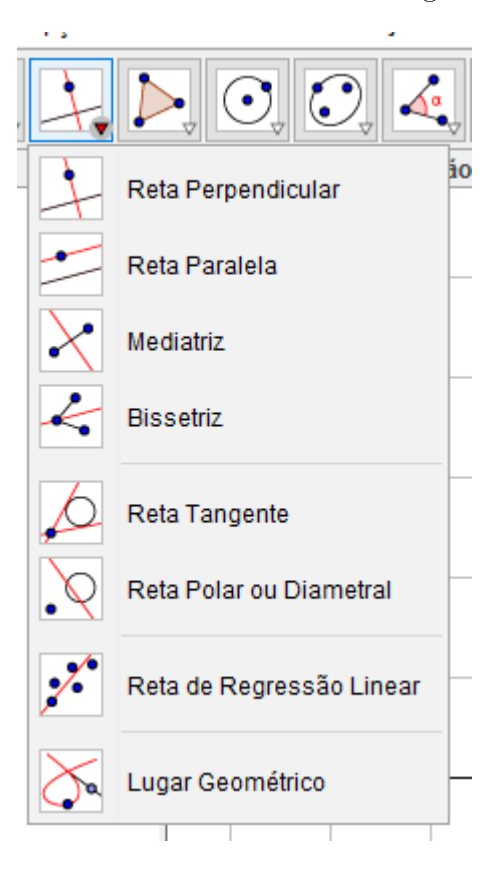

Figura 30: Ferramentas Reta Perpendicular

- No quarto item da barra de ferramentas,  $Figure 30$ , temos:
	- Reta Perpendicular: Construímos uma reta e um ponto fora dela, clica-se na ferramenta e temos uma perpendicular à reta passando por tal ponto. Isso vale para segmento, semi-reta e vetor.
	- Reta Paralela: Construímos uma reta e um ponto fora dela, clica-se na ferramenta e temos uma paralela à reta passando por tal ponto. Isso vale para segmento, semi-reta e vetor.
	- Mediatriz: A partir de um segmento (ou de dois pontos), clica-se nele (neles) e na ferramenta e ela vai criar uma reta mediatriz.
	- Bissetriz: Marcando-se três pontos A, B e C, constrói-se a bissetriz do ângulo ABC ou clicando-se sobre duas retas (precisam ser concorrentes e previamente desenhadas) constrói-se as bissetrizes dos ângulos determinados pelas retas.
	- Reta Tangente: Podemos construí-las selecionando uma cônica, círculo ou Função e um ponto.
	- Reta Polar ou Diametral: Pode ser construída selecionando-se um ponto ou reta e um circulo ou uma cônica.
	- Reta de Regressão Linear: Pode ser construída por seleção de pontos usando o retângulo de seleção ou selecionando-se uma lista de pontos.
	- Lugar Geométrico: Pode ser construída selecionando-se um ponto do lugar geométrico e depois o ponto sobre um objeto ou controle deslizante.

Um exemplo de aplicação: Se clicarmos no item "Mediatriz" o programa pede a você que selecione dois pontos ou um segmento de reta, aproveitando o segmento de reta desenhado no item anterior temos o desenho que pode ser visto na Figura 31.

- No quinto item da barra de ferramentas,  $Fiqura$  32, temos:
	- Polígono: Permite a construção de um polígono clicando em todos os vértices e depois novamente no vértice inicial.
	- Polígono Regular: Permite a construção de um polígono regular, primeiro definimos um dos lados (clicando em dois pontos) e depois definindo o número de lados.
	- Polígono Rígido: Permite a construção de um polígono rígido (depois não podemos mudar o tamanho dos lados do polígono) clicando em todos os vértices e depois novamente no vértice inicial.

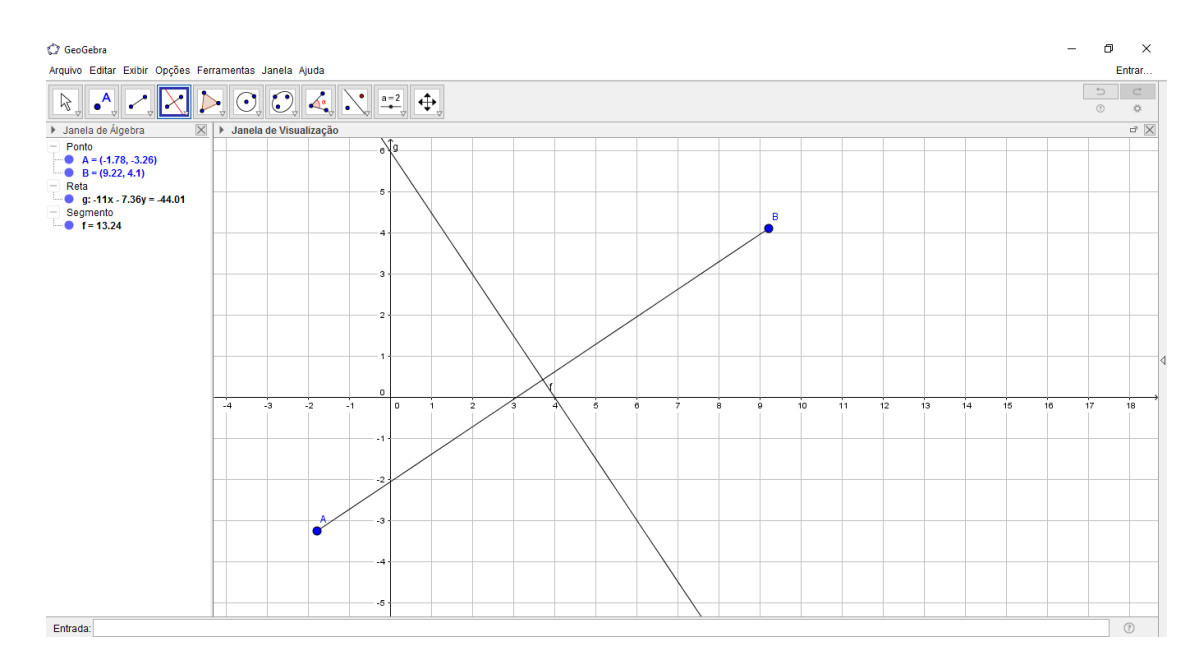

Figura 31: Uso da Ferramenta "Mediatriz"

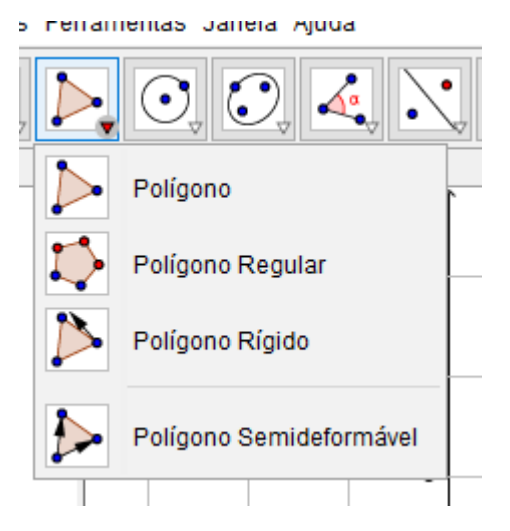

Figura 32: Ferramentas Polígono

 Polígono Semideformável: Permite a construção de um polígono (um dos vértices deste polígono não pode ser editado) clicando em todos os vértices e depois novamente no vértice inicial.

Um exemplo de aplicação: Se clicarmos no item "Polígono" o programa pede para clicar na tela criando os vértices do polígono e depois clicar no primeiro ponto criado para fechar o polígono. Um resultado possível pode ser visto na Figura 33.

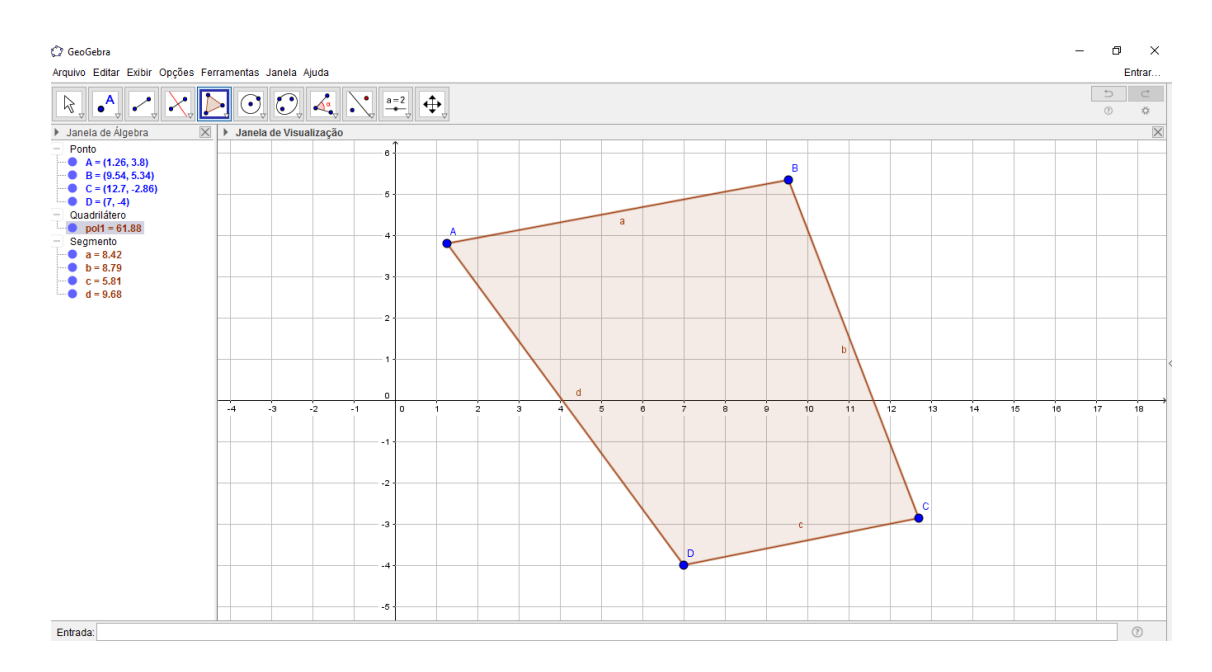

Figura 33: Uso da Ferramenta "Polígono"

- No sexto item da barra de ferramentas,  $Figure 34$ , temos:
	- Círculo dados Centro e Um de seus Pontos: Selecione um centro e depois um ponto do círculo.
	- Círculo dados Centro e Raio: Selecione um centro e depois digite o comprimento do raio.
	- Compasso: Selecione um segmento ou dois pontos para definir o raio do círculo e depois clique em um ponto para ser o centro.
	- Círculo Definido por Três Pontos: Selecione três pontos do círculo.
	- Semicírculo Denido por Dois Pontos: Selecione dois pontos do semicírculo.
	- Arco Circular: Selecione o centro, e depois dois pontos.
	- Arco Circuncircular: Selecione três pontos.
	- Setor Circular: Selecione o centro, e depois dois pontos.
	- Setor Circuncircular: Selecione três pontos.

Um exemplo de aplicação: Se clicarmos no item Círculo dados Centro e Um de seus Pontos" o programa pede para clicar na tela criando o centro do círculo e depois clicar em outro ponto que se torna um ponto do círculo. Um resultado possível pode ser visto na Figura 35.

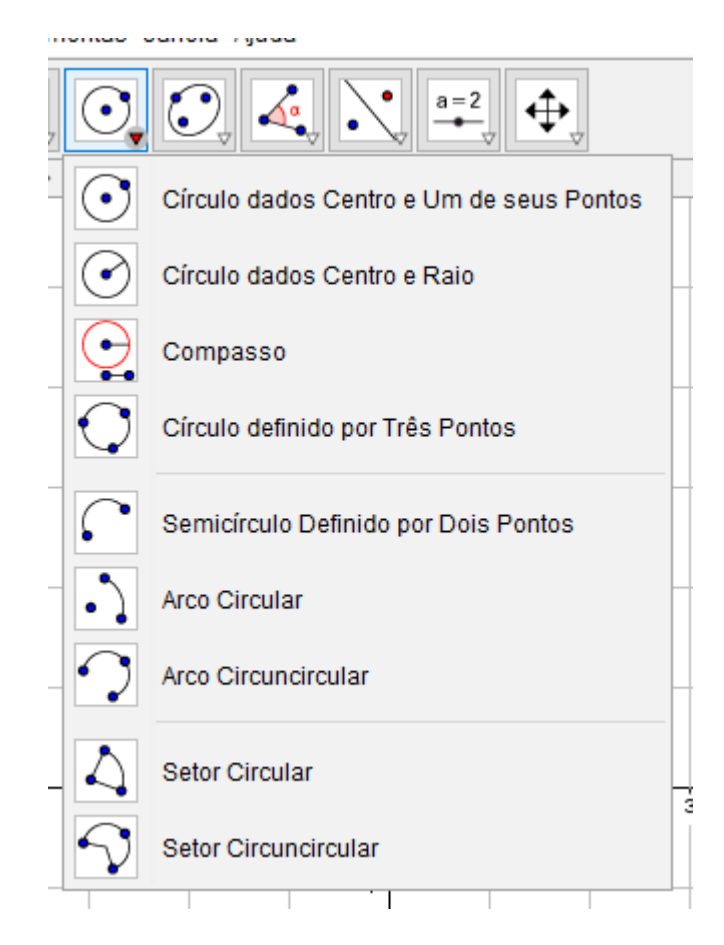

Figura 34: Ferramentas Círculo dados Centro e Um de seus Pontos

- No sétimo item da barra de ferramentas,  $Figure 36$ , temos:
	- Elipse: Selecione dois pontos para serem os focos da elipse e depois selecione um ponto sobre a elipse.
	- Hipérbole: Selecione dois pontos para ser os focos da hipérbole e depois selecione um ponto sobre a hipérbole.
	- Parábola: Selecione um ponto para ser o foco da parábola e depois selecione uma reta que se torna a diretriz da parábola.
	- Cônica por Cinco Pontos: Selecione cinco pontos da cônica.

Um exemplo de aplicação: Se clicarmos no item "Elipse" o programa pede dois focos e um ponto da elipse. Basta clicar em dois lugares quaisquer na tela criando dois pontos que são os focos da elipse e depois clicar em outro lugar da tela que se torna um ponto sobre a elipse. Um resultado possível pode ser visto na Figura 37.

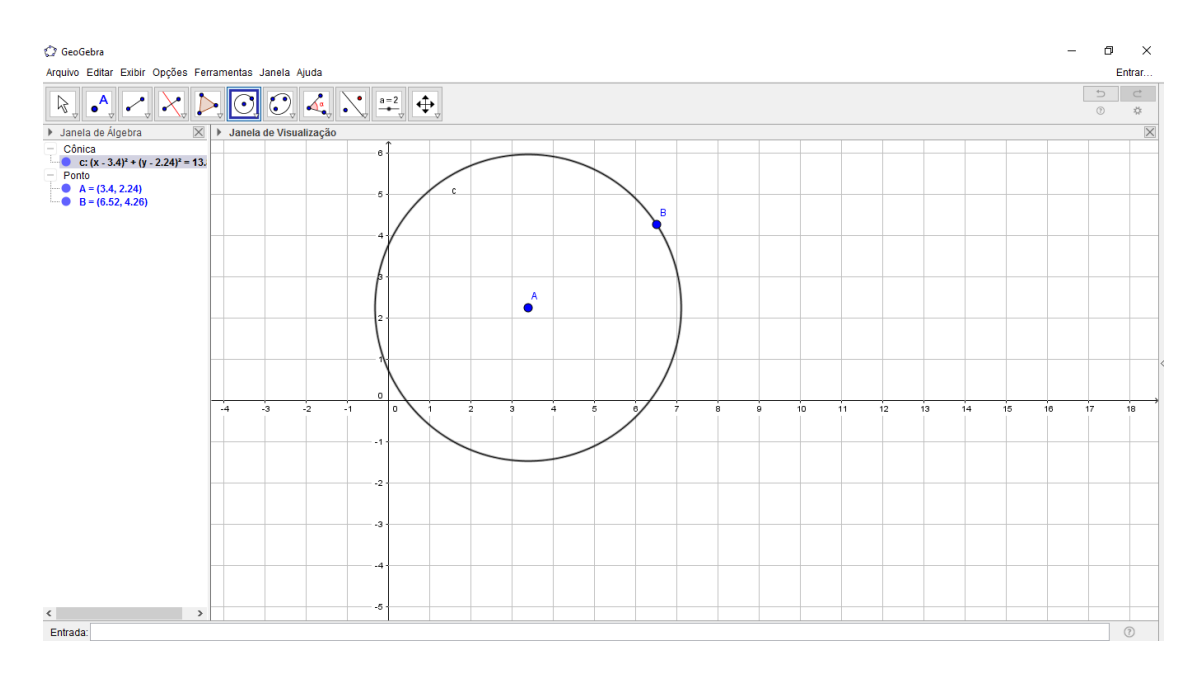

Figura 35: Uso da Ferramenta "Círculo dados Centro e Um de seus Pontos"

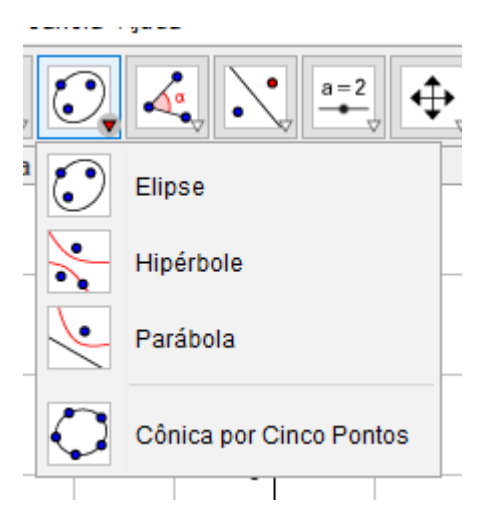

Figura 36: Ferramentas Elipse

- $\bullet$  No oitavo item da barra de ferramentas,  $Figure~38$ , temos:
	- Ângulo: O programa pede para selecionar 3 pontos (o ponto que for clicado em segundo lugar é o vértice do ângulo) ou duas retas (as retas tem que ser concorrentes).
	- Ângulo com Amplitude Fixa: O programa pede para selecionar um ponto, um outro ponto (que é o vértice do ângulo) e uma amplitude para o ângulo.

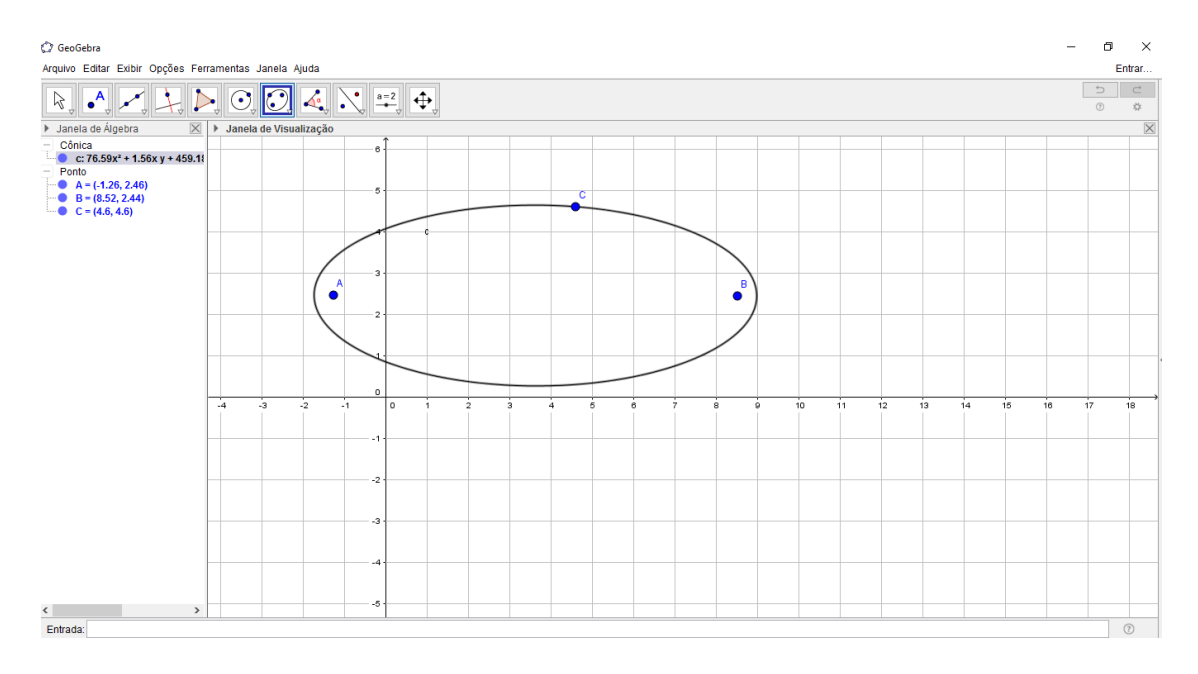

Figura 37: Uso da Ferramenta "Elipse"

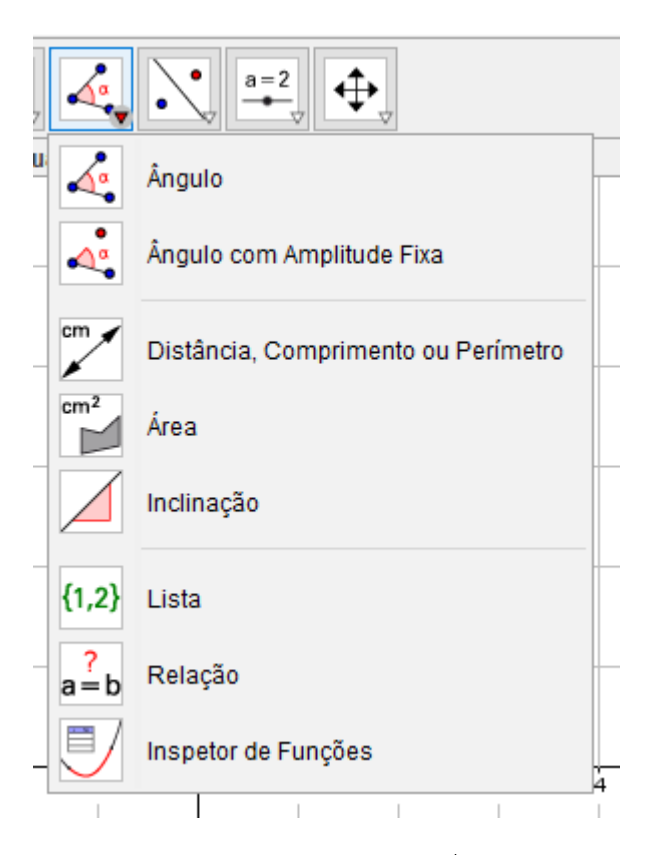

Figura 38: Ferramentas Ângulo

- Distância, Comprimento ou Perímetro: O programa pede para selecionar dois pontos, um segmento, um polígono ou um círculo.
- $-\hat{A}$ rea: O programa pede para selecionar um polígono, um círculo ou uma elipse.
- Inclinação: O programa pede para selecionar uma reta (semi-reta ou segmento).
- Lista: O programa pede para, primeiro, selecionar células, e depois clicar na ferramenta "lista".
- Relação: O programa pede para selecionar dois objetos.
- Inspetor de Funções: O programa pede para selecionar uma Função.

Um exemplo de aplicação: Se clicarmos no item "Área" o programa pede para selecionar um polígono, um círculo ou uma elipse, Aproveitando a elipse desenhado no item anterior temos como resultado a Figura 39.

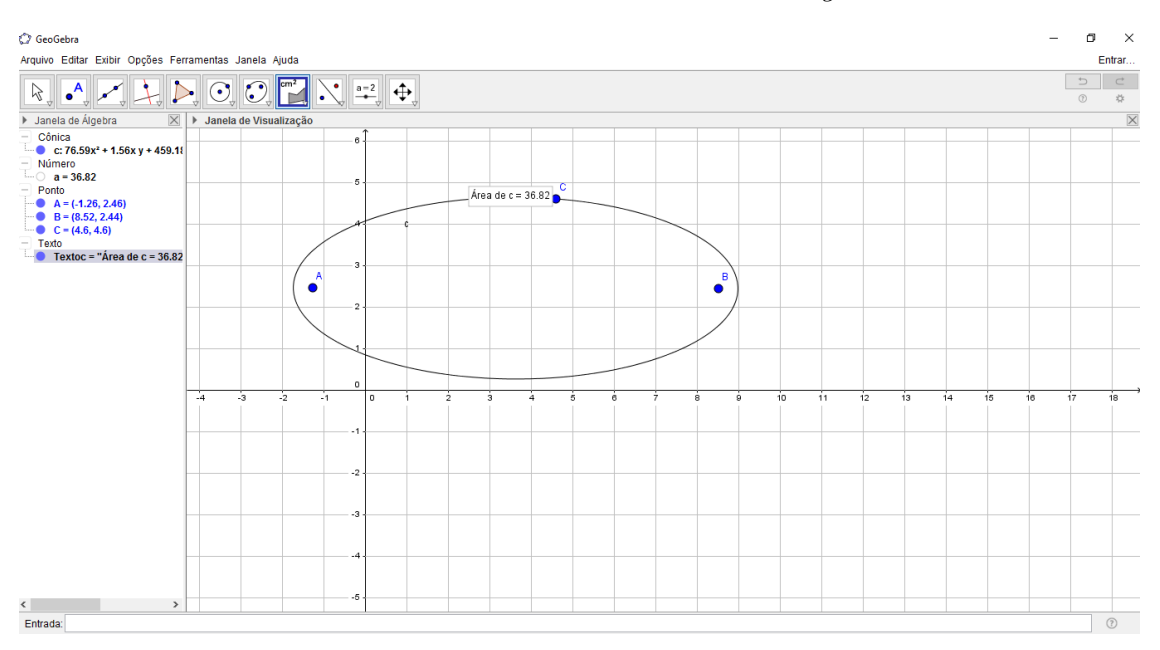

Figura 39: Uso da Ferramenta Área

- No nono item da barra de ferramentas,  $Figure 40$ , temos:
	- Reflexão em Relação a Uma Reta: O programa pede para selecionar primeiro um objeto, e depois uma reta.
	- Reflexão em Relação a Um Ponto: O programa pede para selecionar primeiro um objeto, e depois um ponto (ponto este, que é chamado pelo programa de centro de reflexão).

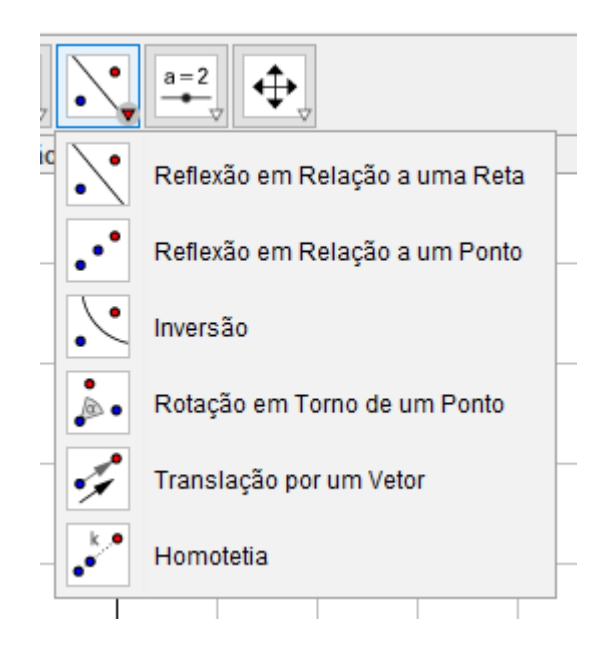

Figura 40: Ferramentas Reflexão em Relação a Uma Reta

- Inversão: O programa pede para selecionar primeiro um objeto, e depois um círculo.
- Rotação em Torno de Um Ponto: O programa pede para selecionar primeiro um objeto, e depois um centro de rotação, e depois o ângulo de rotação.
- Translação por Um Vetor: O programa pede para selecionar primeiro um objeto para ser transladado, e depois um vetor.
- Homotetia: O programa pede para selecionar primeiro um objeto, depois um centro, e depois a razão da homotetia.

Um exemplo de aplicação: Se clicarmos no item "Reflexão em relação a uma reta" o programa pede para selecionar um objeto e depois uma reta de reflexão, criamos uma reta (usando a ferramenta reta) e um polígono (usando a ferramenta polígono), selecionamos o polígono e depois clicamos na reta. Um resultado possível pode ser visto na Figura 41.

- $\bullet$  No décimo item da barra de ferramentas,  $Figurea 42$ , temos:
	- Controle Deslizante: O programa pede para clicar em algum lugar da janela de visualização para criar um controle deslizante.
	- Texto: O programa pede para clicar em algum lugar da janela de visualização ou em um ponto para criar um texto.

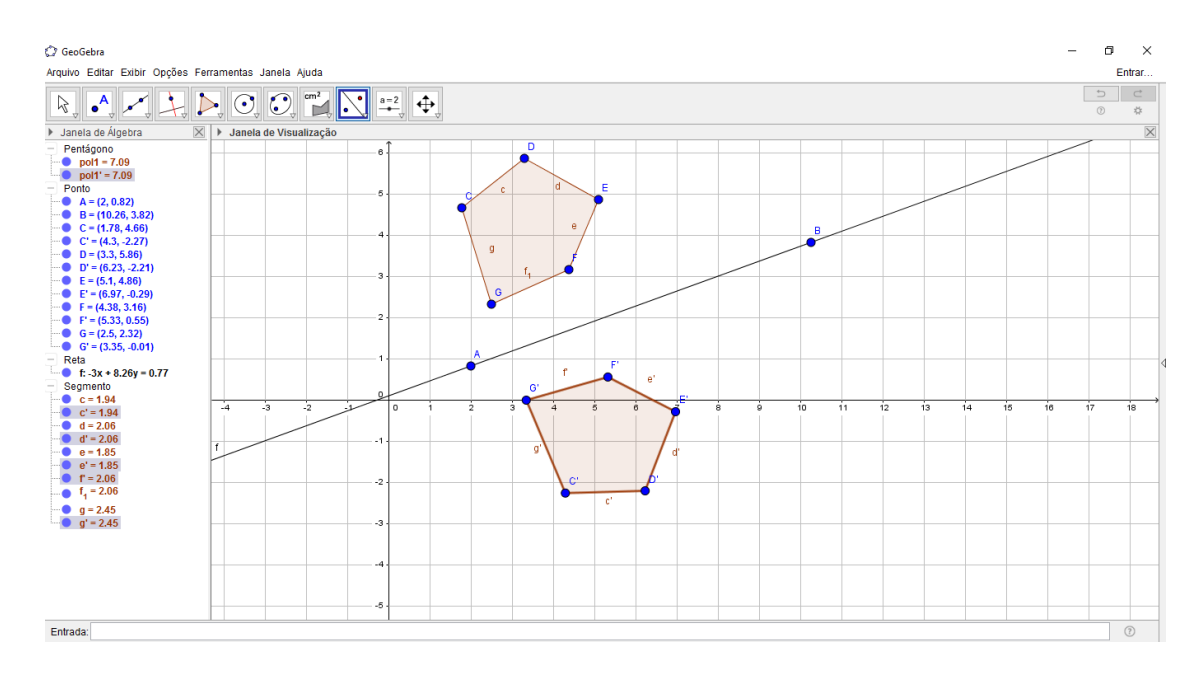

Figura 41: Uso da Ferramenta "Reflexão em Relação a Uma Reta"

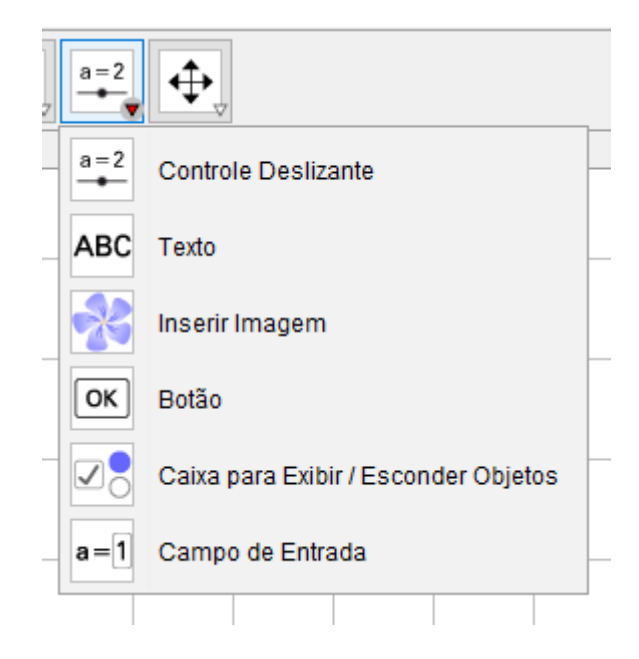

Figura 42: Ferramentas Controle Deslizante

- Inserir Imagem: O programa abre uma janela para você localizar o arquivo da figura, depois que o arquivo da figura é localizado o programa coloca a figura na janela de visualização.
- Botão: O programa pede para clicar em algum lugar da janela de visualização para inserir um botão.
- Caixa para Exibir / Esconder Objetos: O programa pede para clicar em algum lugar da janela de visualização para inserir uma caixa.
- Campo de Entrada: O programa pede para clicar em algum lugar da janela de visualização para inserir um campo de texto.

Um exemplo de aplicação: Se clicarmos no item "Texto" o programa pede para clicar na área de trabalho ou em um ponto para digitar um texto. Um resultado possível pode ser visto na Figura 43.

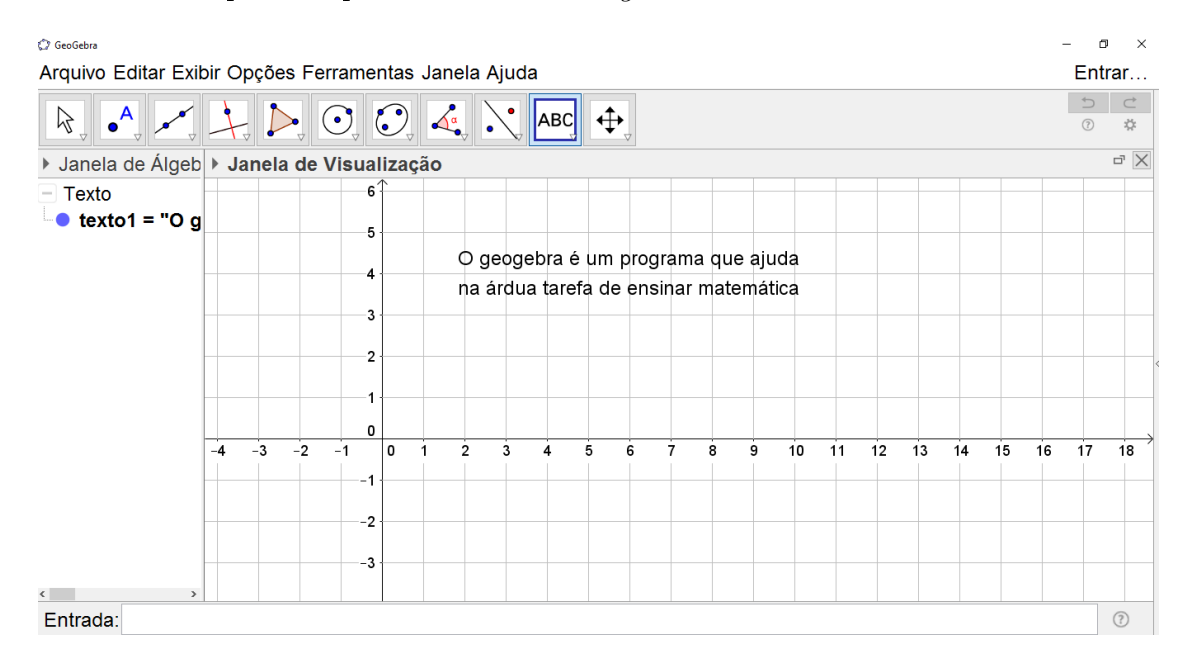

Figura 43: Uso da Ferramenta "Texto"

- $\bullet$  No décimo primeiro item da barra de ferramentas,  $Figure~44$ , temos:
	- Mover Janela de Visualização: O programa pede para arrastar a janela de visualização ou um eixo (shift+arrastar).
	- Ampliar: O programa pede para clicar em algum lugar da janela de visualização para ampliá-la (roda do mouse).
	- Reduzir: O programa pede para clicar em algum lugar da janela de visualização para reduzi-la (roda do mouse).
	- Exibir/Esconder Objeto: O programa pede para selecionar os objetos, e depois clicar em outra ferramenta.
	- Exibir/Esconder Rótulo: O programa pede para selecionar um objeto para Exibir/Esconder seu Rótulo.

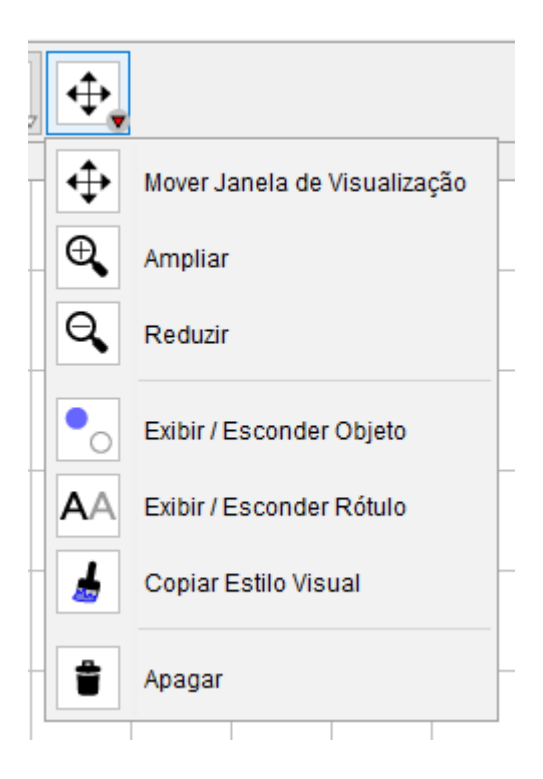

Figura 44: Ferramentas Mover Janela de Visualização

- Copiar Estilo Visual: O programa pede para clicar no objeto modelo e, em seguida, naquele(s) cujo estilo pretende alterar.
- Apagar: O programa pede para selecionar um objeto para apagá-lo.

Um exemplo de aplicação: Se clicarmos no item "Apagar" o programa pede para selecionar um objeto para apagá-lo, aproveitando o texto do exemplo anterior, clicamos no texto para apaga-lo, o resultado pode ser visto na  $Figurea$ 45.

Este foi um pequeno tutorial de GeoGebra baseado em [3], mostrando como funcionam todos os comandos das barras de ferramentas e com alguns exemplos de aplicação.

Mas, neste trabalho, a única parte do Software GeoGebra que é usada é o Campo de Entrada (ver Figura 46), onde entramos com as Funções para construção dos gráficos (como mostrado na Figura 46 onde digitamos a função  $y = 2x - 3$ , sempre lembrando que y é uma função de x, logo,  $y = f(x)$ .

Esperamos que o trabalho desperte a curiosidade (e também o interesse) dos alunos para explorar as quase innitas possibilidades do Software GeoGebra na aprendizagem da Matemática.

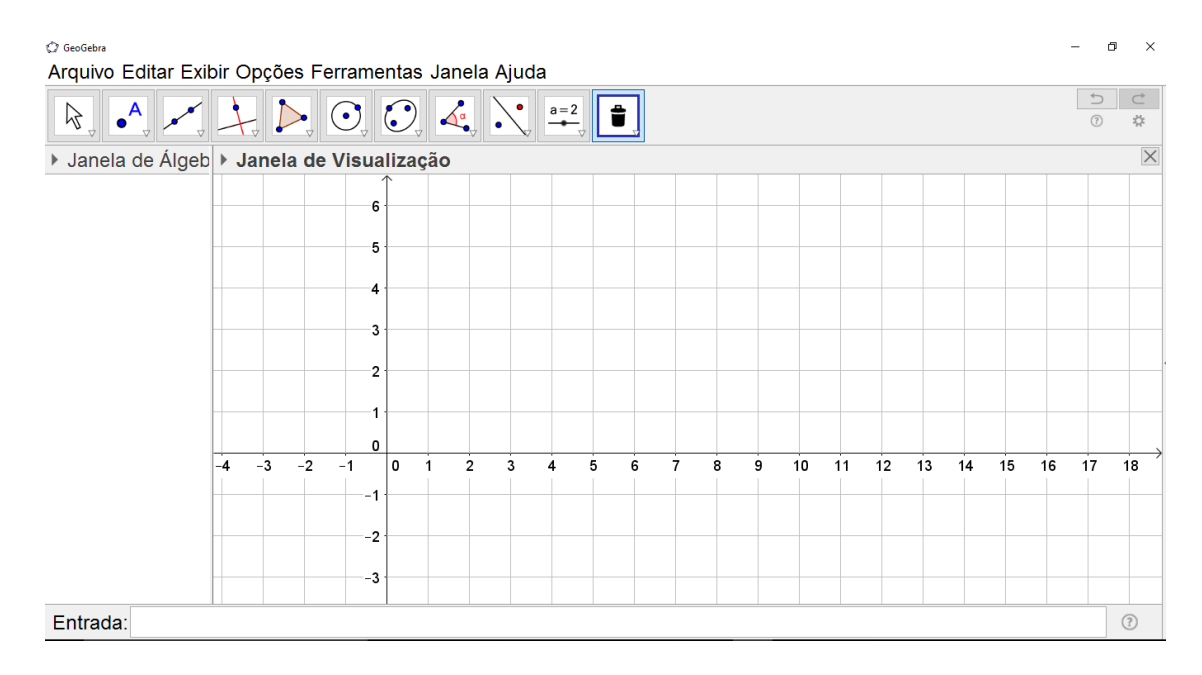

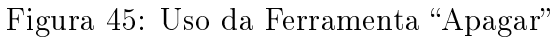

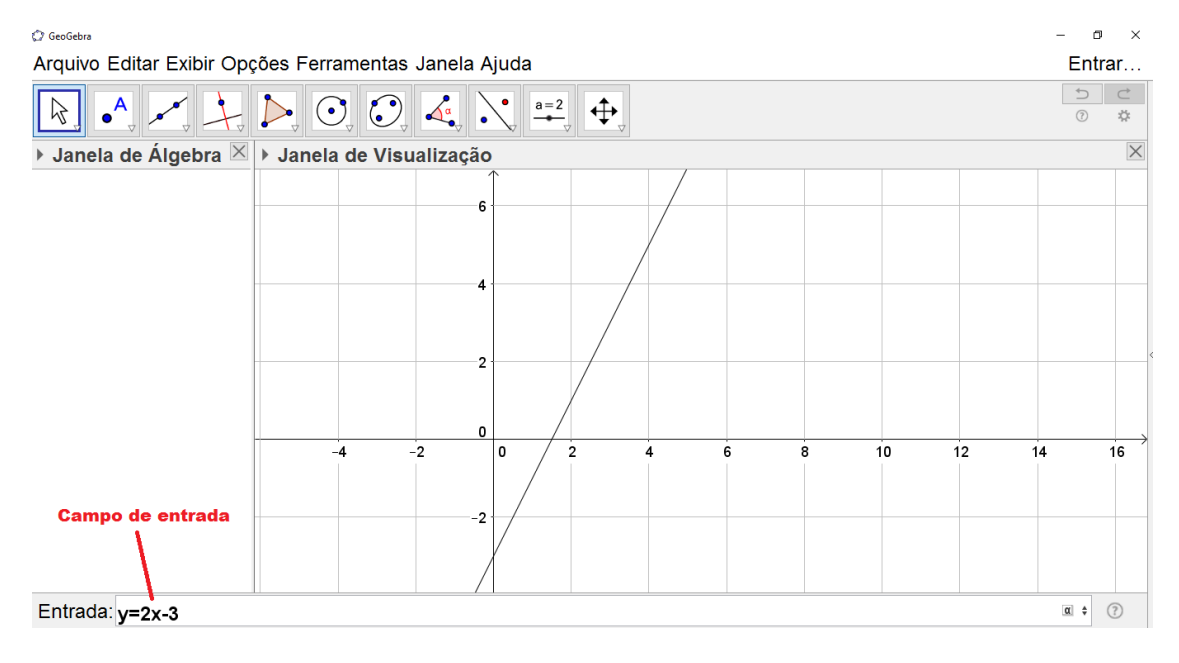

Figura 46: Uso do Campo de Entrada no GeoGebra